# **Bitte unbedingt lesen!**

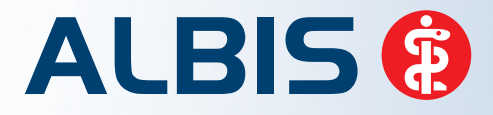

Arztinformationssystem

# **Update-Dokumentation**

**Synchronizing Healthcare** 

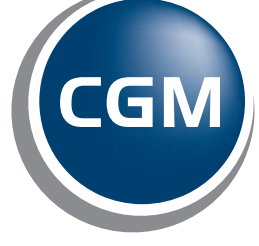

÷

**CompuGroup**<br>Medical

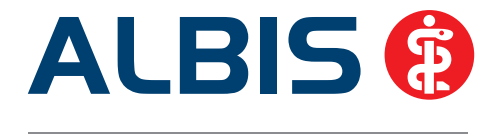

# **Enthaltene Programmänderungen ALBIS Version 12.00**

Inhaltsverzeichnis

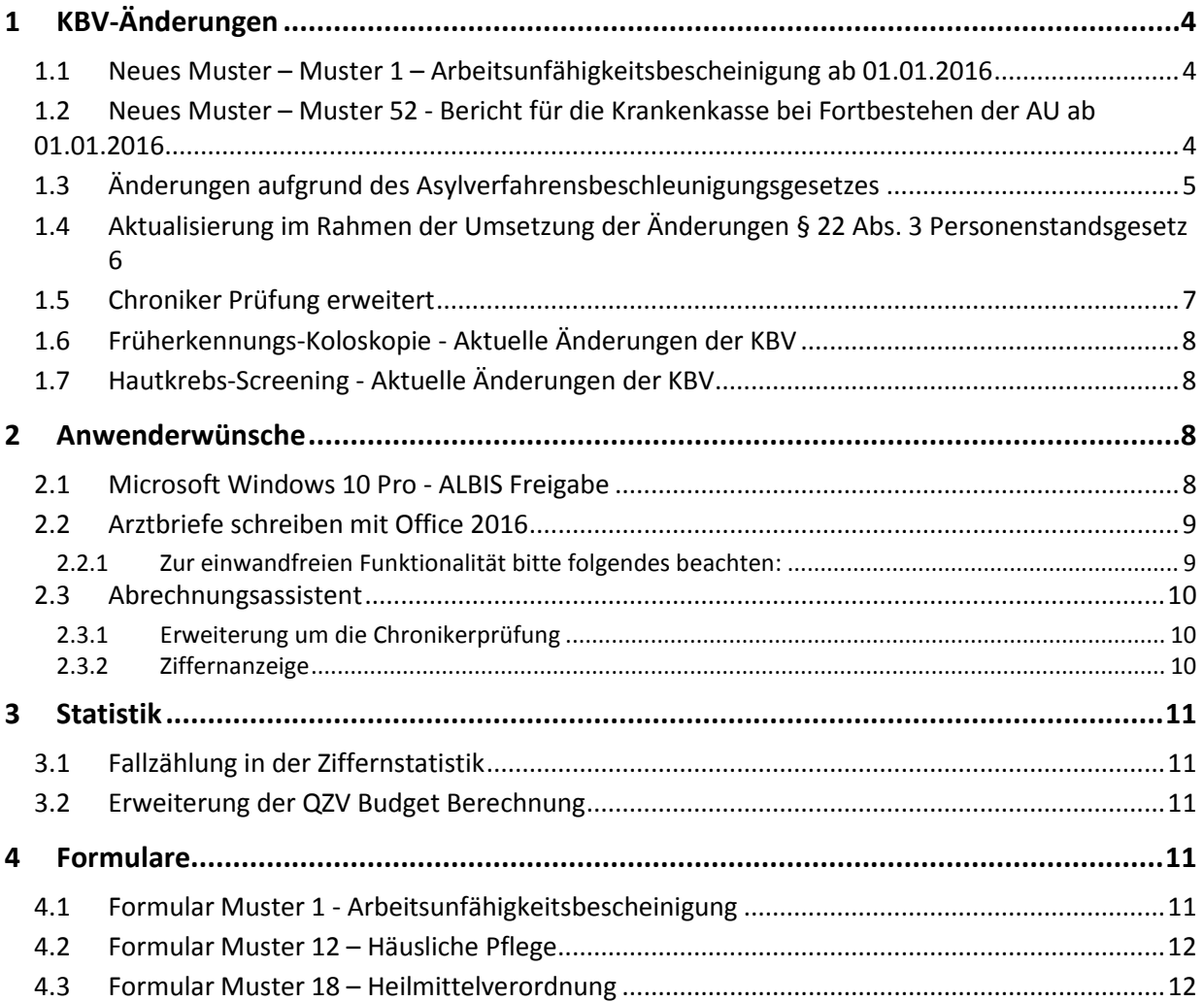

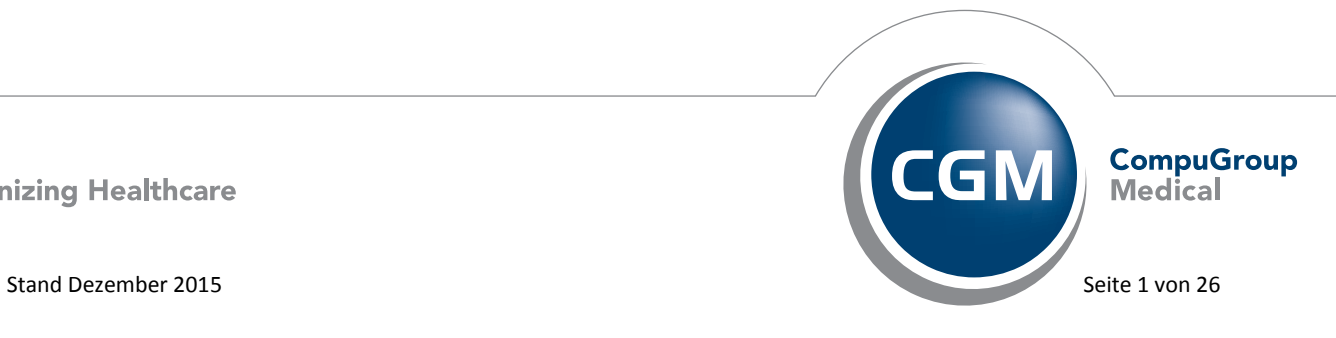

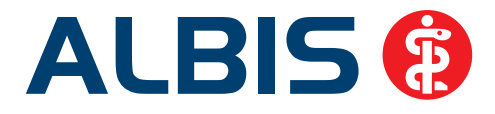

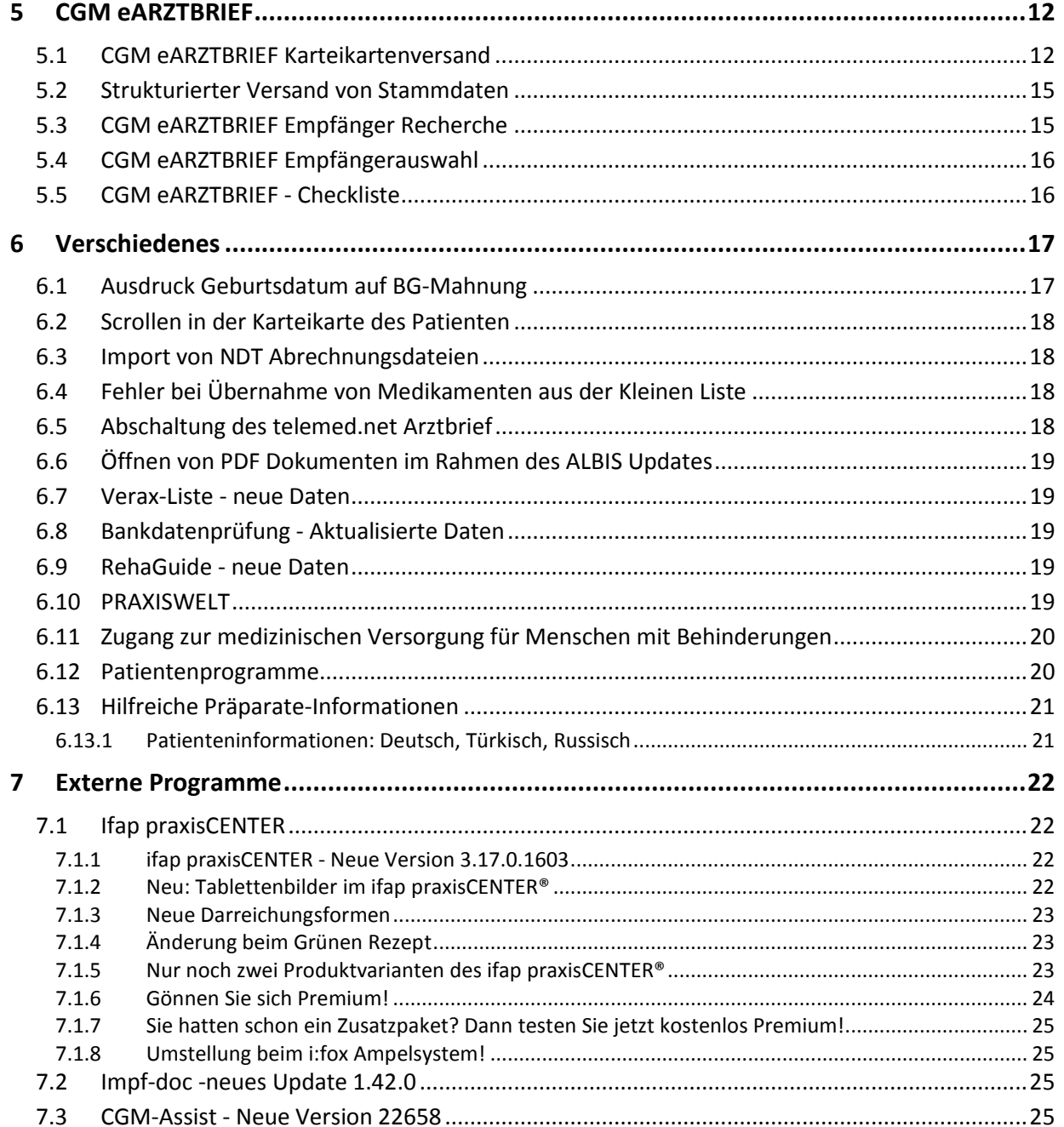

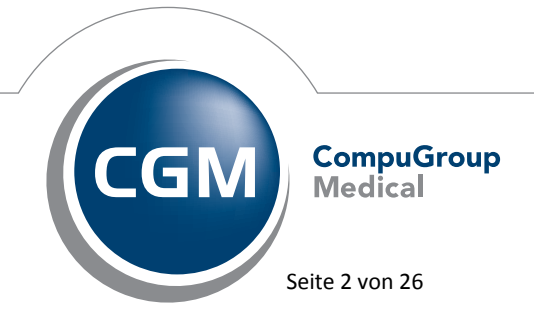

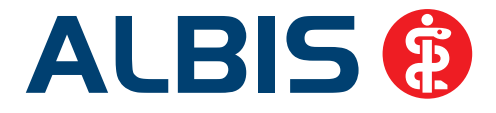

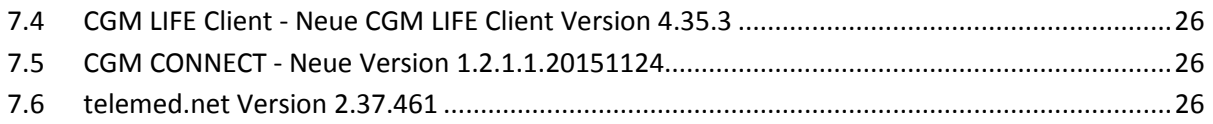

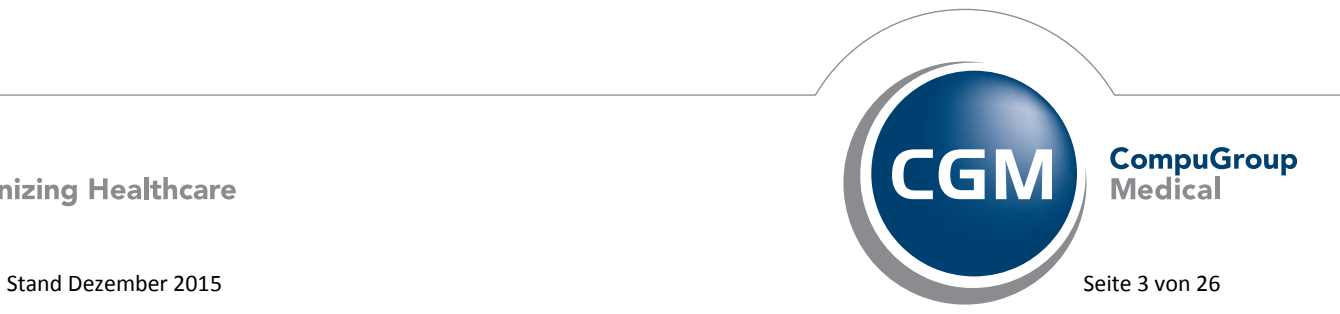

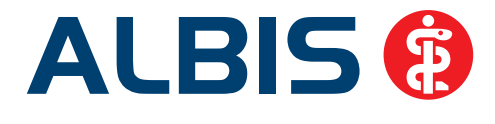

# <span id="page-4-0"></span>**1 KBV-Änderungen**

# <span id="page-4-1"></span>**1.1 Neues Muster – Muster 1 – Arbeitsunfähigkeitsbescheinigung ab 01.01.2016**

Der sogenannte Auszahlschein für Krankengeld (Muster 17) wird zum 1. Januar 2016 in die klassische Arbeitsunfähigkeitsbescheinigung (Muster 1) integriert. Auf dem neuen Muster 1 bescheinigen Vertragsärzte dann sowohl eine Arbeitsunfähigkeit während der Entgeltfortzahlung durch den Arbeitgeber als auch während der Krankengeldzahlung durch die Krankenkasse. Das bisherige Muster 17 entfällt.

# **Die neue Formularversion (Papier- und Blankoformular) ist ab der ALBIS Version 11.90 implementiert und steht Ihnen automatisch ab dem 01.01.2016 zur Verfügung. Die alten Vordrucke (Version 10.2014) dürfen ab dem 1. Januar 2016 nicht mehr verwendet werden.**

Erreichen lässt sich das Formular über den Menüpunkt Formular AU, die Tastenkombination Strg + J oder das Karteikartenkürzel fau.

# **Wichtiger Hinweis:**

**Bitte prüfen Sie vor der Nutzung des Formulars, ob der Schalter bei Neues Formular gesetzt ist. Hierzu gehen Sie bitte über den Menüpunkt Optionen Formulare und wählen AU aus. Über den Druckknopf Ändern können Sie den Haken bei Neues Formular setzen, falls dieser nicht gesetzt ist.** 

# <span id="page-4-2"></span>**1.2 Neues Muster – Muster 52 - Bericht für die Krankenkasse bei Fortbestehen der AU ab 01.01.2016**

Ab 1. Januar 2016 gilt das neue Muster 52 - Bericht für die Krankenkasse bei Fortbestehen der AU. Ab der ALBIS Version 11.90 haben wir das neue Muster 52 - Bericht für die Krankenkasse integriert.

**Die neuen Formularversionen (Papier- und Blankoformular) sind seit der Installation des ALBIS Updates 11.90 aktiv und steht Ihnen automatisch ab dem 01.01.2016 zur Verfügung. Die alten Vordrucke (Version 01.2015) dürfen ab dem 1. Januar 2016 nicht mehr verwendet werden.** 

Erreichen lässt sich das Formular über den Menüpunkt Formular Anfrage bei Fortbestehen der AU (52)oder das Karteikartenkürzel ffau.

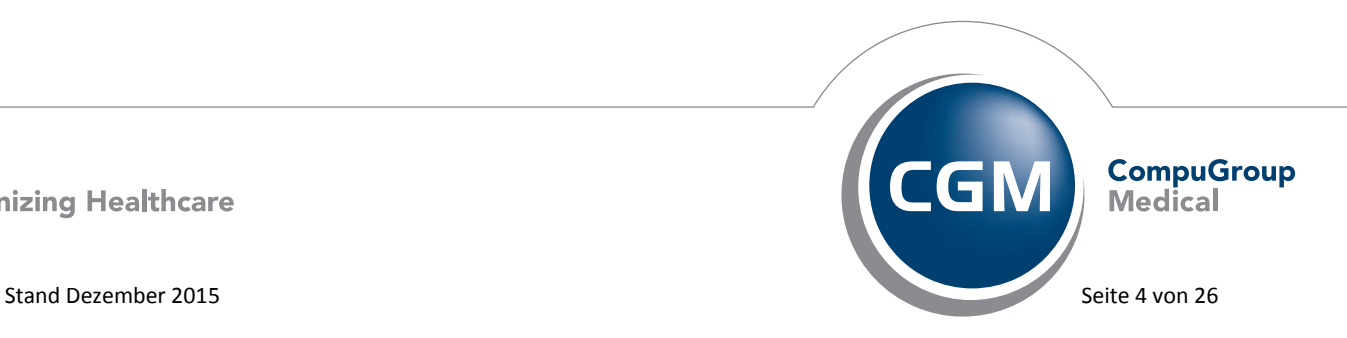

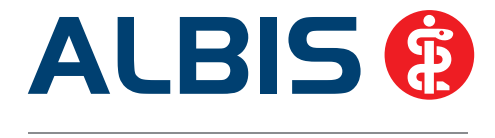

**Wichtiger Hinweis:**

**Bitte prüfen Sie vor der Nutzung des Formulars, ob der Schalter bei Neues Formular gesetzt ist. Hierzu gehen Sie bitte über den Menüpunkt Optionen Formulare und wählen Anfrage bei Fortbestehen der Arbeitsunfähigkeit aus. Über den Druckknopf Ändern können Sie den Haken bei Neues Formular setzen, falls dieser nicht gesetzt ist.** 

# <span id="page-5-0"></span>**1.3 Änderungen aufgrund des Asylverfahrensbeschleunigungsgesetzes**

Mit dem Asylverfahrensbeschleunigungsgesetz hat der Gesetzgeber im § 264 SGB V die Ausgabe von elektronischen Gesundheitskarten (eGK) an Empfänger von Gesundheitsleistungen nach den §§ 4 und 6 AsylbLG (Anspruchsberechtigte mit weniger als 15 Monaten Aufenthaltsdauer) vorgeschrieben, wenn die Kommunen dies wünschen. Dieser Personenkreis ist auf dem Speicherchip der elektronischen Gesundheitskarte (eGK) entsprechend zu kennzeichnen. Ab dem 1. Januar 2016 können deshalb von den Krankenkassen eGKs mit der Besonderen Personengruppe "9" für diese Anspruchsberechtigten ausgegeben werden. Diese eGKs mit dieser Besonderen Personengruppe können von ALBIS ab diesem Zeitpunkt verarbeitet werden. Eine manuelle Erfassung dieser Versichertendaten ist ebenfalls wie gewohnt möglich. Bitte wählen Sie hierzu im Bereich **Personen-Gruppe** den Punkt 9 Bes. Persgruppe 9 aus.

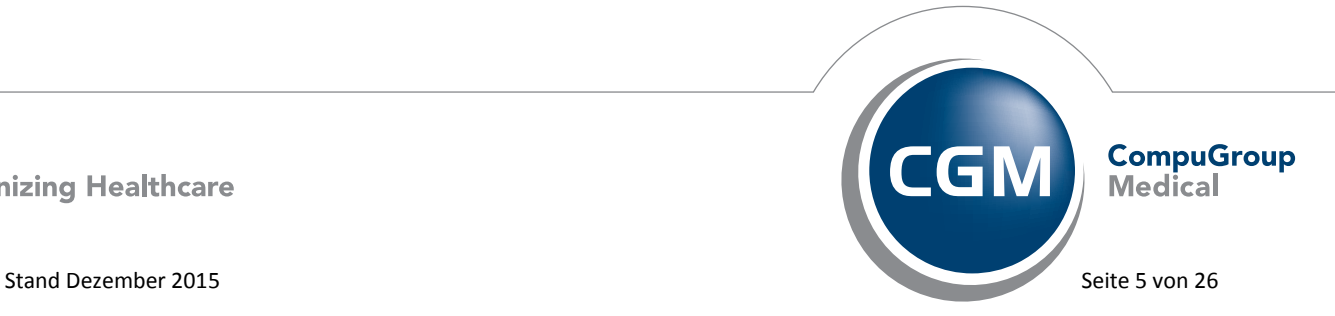

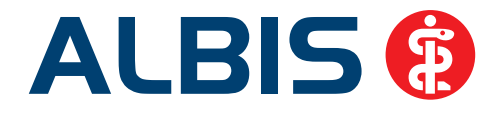

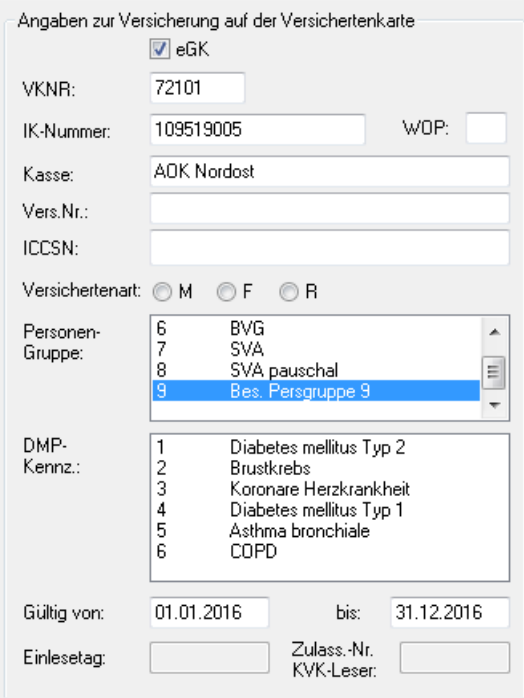

# <span id="page-6-0"></span>**1.4 Aktualisierung im Rahmen der Umsetzung der Änderungen § 22 Abs. 3 Personenstandsgesetz**

Um die Änderungen des § 22 Abs. 3 Personenstandsgesetz vom 1. November 2013 im Rahmen der ambulanten Versorgung umzusetzen, wurde beschlossen, dass ab dem 1. Januar 2016 eGKs eine Kennzeichnung des "unbestimmten" Geschlechtes enthalten können. Wir haben die Änderungen in ALBIS dahingehend angepasst, dass diese Information korrekt aus der eGK gelesen werden kann und auch eine manuelle Erfassung des Geschlechtes " unbestimmt" möglich ist.

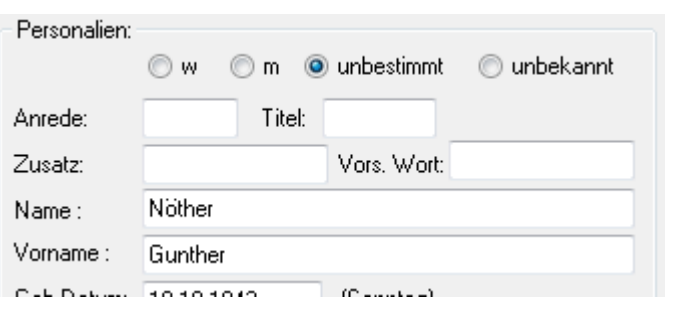

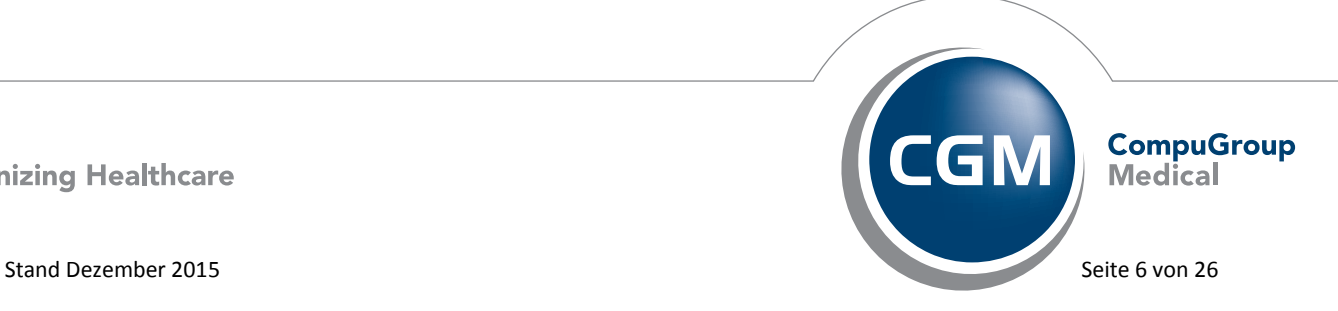

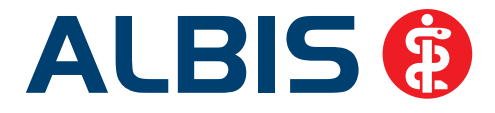

Ebenfalls wurden folgende Formulare bezüglich des neuen Geschlechts angepasst:

- Muster 38 a Früherkennungs-Koloskopie, aufzurufen über das Karteikartenkürzel  $strg + shift + 0$
- Muster 38 b Nachmeldung postoperativer Befund für Karzinome
- Formular Hörgeräteversorgung (QSHGV)

# <span id="page-7-0"></span>**1.5 Chroniker Prüfung erweitert**

Mit dem ALBIS Update 12.00 wird der neue Schalter Chroniker-Zuschlag prüfen unter Optionen Abrechnung Regelwerk EBM 2000plus aktiviert.

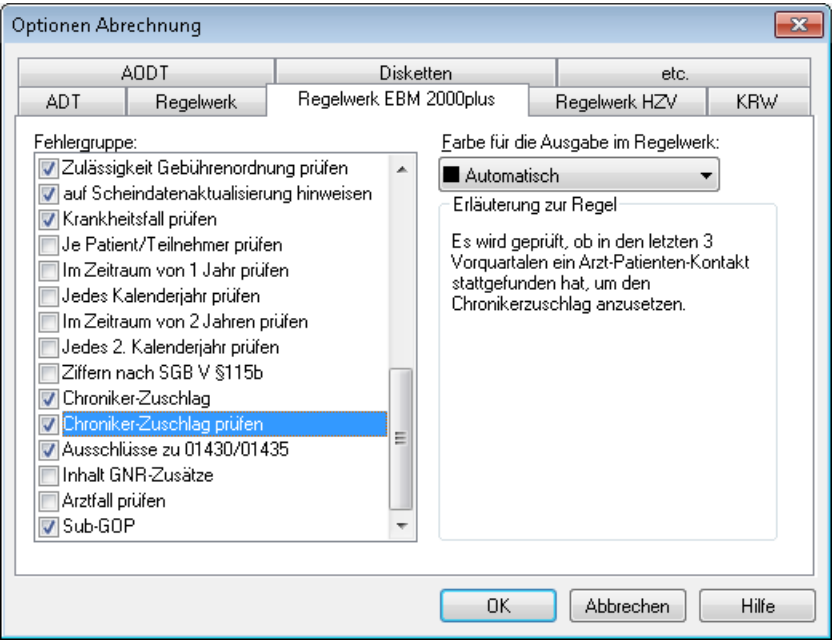

Bei der Abrechnung eines Chronikerzuschlags erfolgt ab sofort eine Regelwerksprüfung, ob in den letzten 4 Vorquartalen min. bei 3 Vorquartalen ein Arzt-Patienten-Kontakt durchgeführt wurde. Liegen keine entsprechenden Arzt-Patienten-Kontakte vor, erscheint folgende Hinweismeldung im Prüfprotokoll:

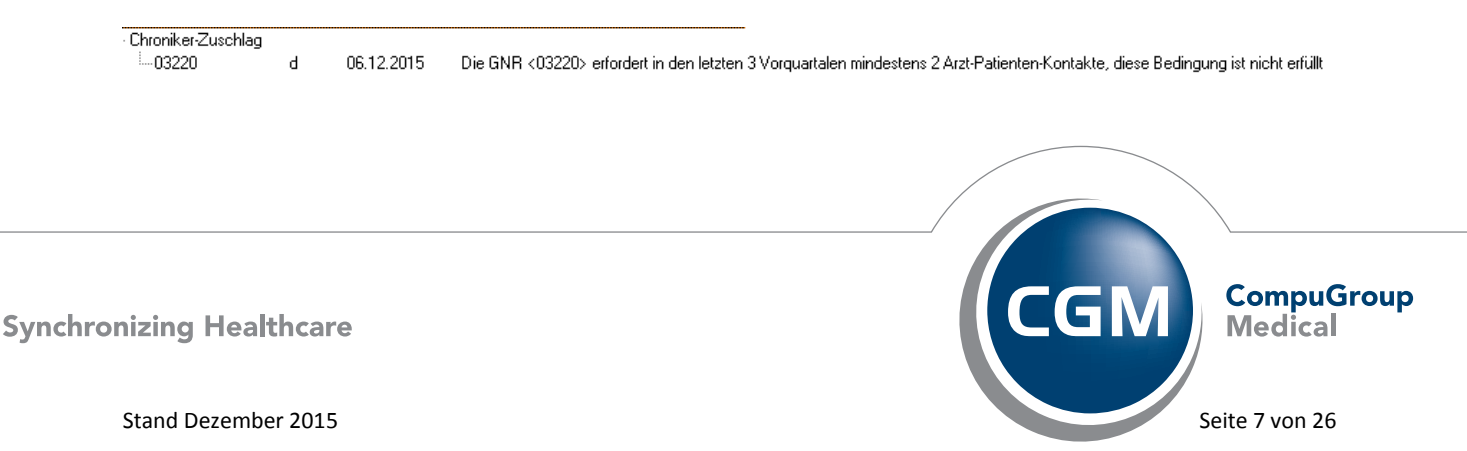

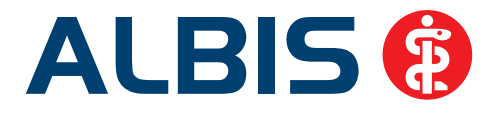

# <span id="page-8-0"></span>**1.6 Früherkennungs-Koloskopie - Aktuelle Änderungen der KBV**

Mit diesem Update erhalten Sie die aktuellen Änderungen der KBV für die elektronische Abrechnung der Früherkennungs-Koloskopie Dokumentationen für das Quartal 1/2016 sowie ein entsprechendes Prüfmodul.

# <span id="page-8-1"></span>**1.7 Hautkrebs-Screening - Aktuelle Änderungen der KBV**

Mit diesem Update erhalten Sie die aktuellen Änderungen der KBV für die elektronische Abrechnung der Hautkrebs-Screening Dokumentationen für das Quartal 1/2016 sowie ein entsprechendes Prüfmodul.

# <span id="page-8-2"></span>**2 Anwenderwünsche**

# <span id="page-8-3"></span>**2.1 Microsoft Windows 10 Pro - ALBIS Freigabe**

Mit dieser Version ist ALBIS (inkl. ifap praxisCENTER) in Verbindung mit dem Betriebssystem Microsoft Windows 10 Pro freigegeben. Ebenfalls ist ALBIS in Verbindung mit folgenden Zusatzmodulen unter Windows 10 Pro freigegeben:

- CGM PRAXISARCHIV (ab Version 4.12 (4.12.2100.8815))
- CGM DMP-ASSIST (ab Version 5.31)
- CGM PRAXISTIMER (ab Version 4.11, mit Microsoft SQL Server 2014 Express)
- CGM ORGANIZER (ab Version 1.11)

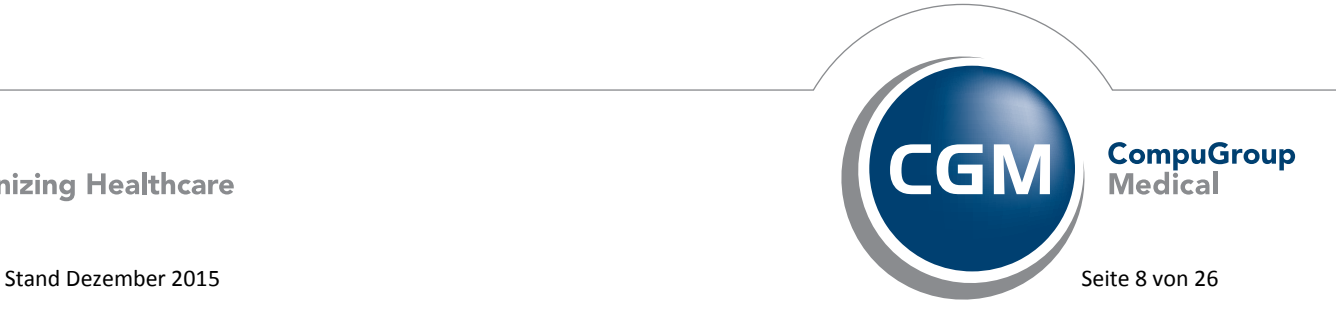

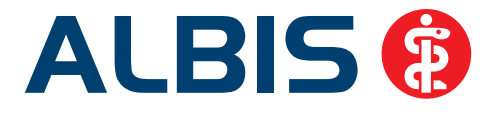

Bitte prüfen Sie, welche zusätzlichen Soft- und Hardwareprodukte aus dritter Hand (z.B. einer Geräteanbindung) auf Ihrem System funktionieren müssen und lassen Sie sich vom Hersteller hierfür ebenfalls eine Freigabe für Windows 10 erteilen. Ihr zuständiger ALBIS Vertriebs- und Servicepartner ist Ihnen gerne dabei behilflich.

# **Wichtiger Hinweis:**

**Nehmen Sie eine Aktualisierung auf Windows 10 erst vor, wenn Ihnen die Freigabe aller beteiligten Komponenten vorliegt.** 

# <span id="page-9-0"></span>**2.2 Arztbriefe schreiben mit Office 2016**

Seit dem 21.10.2015 ist ALBIS in Verbindung mit der Arztbriefschreibung für Microsoft Word 2016 freigegeben.

# **2.2.1 Zur einwandfreien Funktionalität bitte folgendes beachten:**

<span id="page-9-1"></span>1. Das ALBISWIN\TVL Verzeichnis muss im Trustcenter in Word (über Datei Optionen Trustcenter zu erreichen) unter dem Punkt Vertrauenswürdige Speicherorte als vertrauenswürdiger Speicherort hinzugefügt werden.

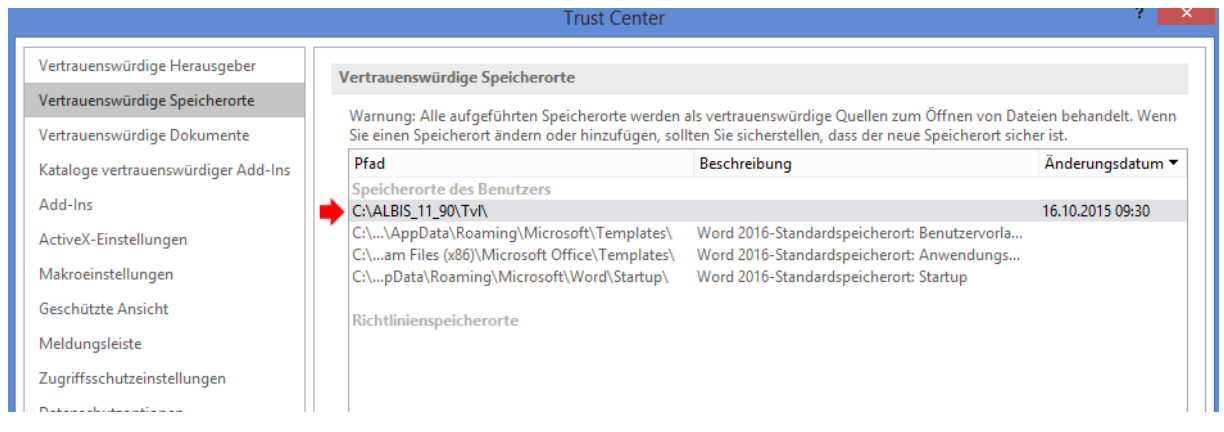

2. An den Arbeitsplätzen muss zusätzlich der Haken bei Vertrauenswürdige Speicherorte im Netzwerk zulassen gesetzt werden.

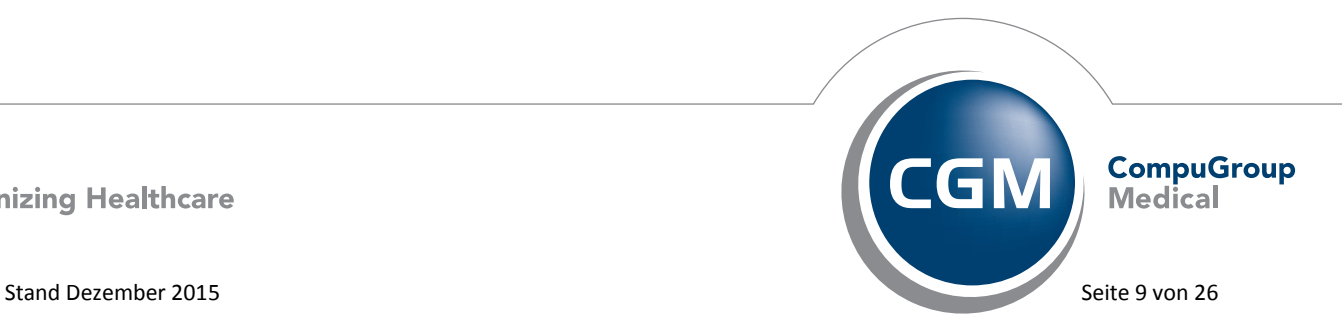

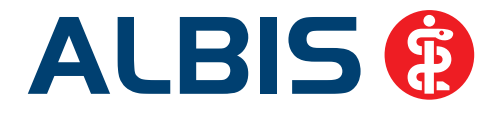

Vertrauenswürdige Speicherorte im Netzwerk zulassen (nicht empfohlen) Alle vertrauenswürdigen Speicherorte deaktivieren

# <span id="page-10-1"></span><span id="page-10-0"></span>**2.3 Abrechnungsassistent**

# **2.3.1 Erweiterung um die Chronikerprüfung**

Wir haben die Chronikerprüfung erweitert. Zuvor wurde die Prüfung der Chroniker-Ziffer auf den Schalter Chroniker in den Patientenstammdaten geprüft. Ab sofort prüfen wir, ob der Schalter Chroniker in den Patientenstammdaten gesetzt ist und ob der Patient in den letzten 4 Quartalen 3 Arzt-Patienten-Kontakte (inkl. des laufenden Quartals) hatte.

Um die Chronikerprüfung in dem Abrechnungsassistenten zu nutzen, gehen Sie bitte in den Abrechnungsassistenten und erfassen Ihre Ziffern wie folgt:

- **Anzahl:** 1 (Die Ziffer darf einmal im Behandlungsfall abgerechnet werden)
- **GNR:** z.B. 03220 (Bitte erfassen Sie Ihre Chroniker-Ziffer)
- **Bezugszeitraum:** Im Behandlungsfall (Da die Ziffer nur 1 x im Behandlungsfall abrechenbar ist)
- **Regel:** Bei gesetztem Chronikerschalter abzurechnen (Die Ziffer darf nur abgerechnet werden, wenn der Patient in den Stammdaten als "Chroniker" gekennzeichnet ist. Ebenso muss der Patient von den letzten 4 Quartalen (inkl. des laufenden Quartals) in mindestens 3 Quartalen jeweils 1x pro Quartal in der Praxis vorstellig gewesen sein)

Erst wenn die nötigen Voraussetzungen erfüllt sind, wird die Ziffer im Abrechnungsassistent angezeigt und kann abgerechnet werden.

# **2.3.2 Ziffernanzeige**

<span id="page-10-2"></span>In dem Abrechnungsassistent wurden sporadisch unter anderem die Ziffern 01740 und 01732 nicht korrekt angeboten. Dies lag in der Erfassungsreihenfolge im Abrechnungsassistent. Wir haben dies korrigiert, so dass die Ziffern wieder korrekte Ziffern angeboten werden, unabhängig der Anlagereihenfolge im Abrechnungsassistent.

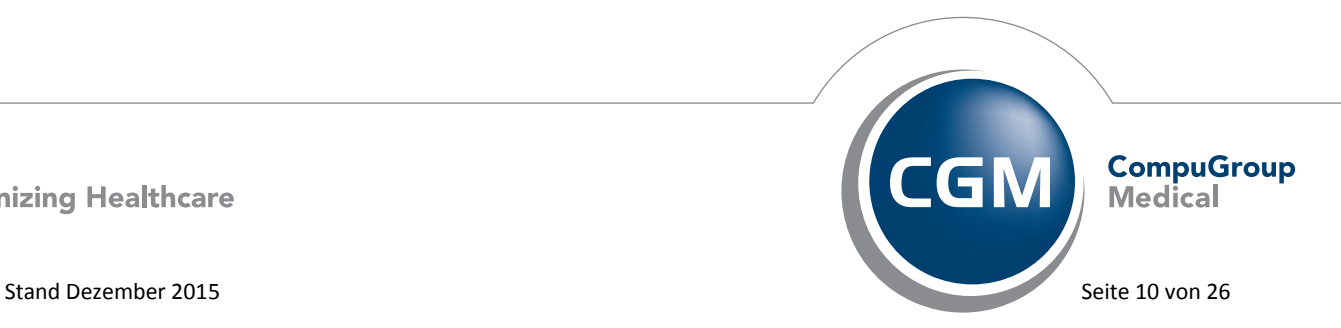

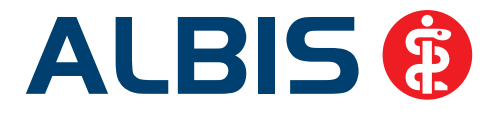

# <span id="page-11-0"></span>**3 Statistik**

# <span id="page-11-1"></span>**3.1 Fallzählung in der Ziffernstatistik**

Bisher wurden immer die Fälle für das gesamte Quartal angegeben. Bei der Ziffernstatistik ist ein Aufruf für einen bestimmen Zeitraum möglich. Wird dort ein kleinerer Zeitraum als das Quartal angegeben, werden nur die Fälle in diesem Zeitraum gezählt und in der Statistik ausgegeben.

# <span id="page-11-2"></span>**3.2 Erweiterung der QZV Budget Berechnung**

In einigen KV Gebieten wird das QZV auf Basis der RLV Fälle berechnet. ALBIS hat daher die Einstellmöglichkeit erweitert. Sie haben die Möglichkeit, unter Statistik Leistungsstatistik RLV 2009 Über den Druckknopf RLV Optionen im Bereich **Arzt Einstellungen** Werte bearbeiten auf dem Register QZV die Einstellungen vorzunehmen.

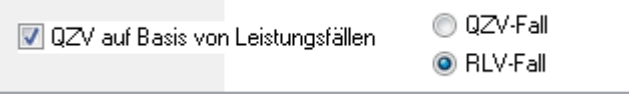

Sobald Sie den Haken bei QZV auf Basis von Leistungsfällen gesetzt haben, erscheinen die beiden Punkte rechts, QZV-Fall und RLV-Fall. Wählen Sie aus, ob Sie das Budget auf Grundlage der RLV Fälle oder auf Grundlage der QZV Fälle berechnen möchten.

# <span id="page-11-3"></span>**4 Formulare**

# <span id="page-11-4"></span>**4.1 Formular Muster 1 - Arbeitsunfähigkeitsbescheinigung**

Wurde das Formular Muster 1 – Arbeitsunfähigkeitsbescheinigung über die Funktionstaste F3 aus der Karteikarte aufgerufen und erneut ausgedruckt, wurden drei Kreuze in die oberste Zeile gedruckt. Dieses Fehlverhalten haben wir mit der ALBIS Version 12.00 korrigiert.

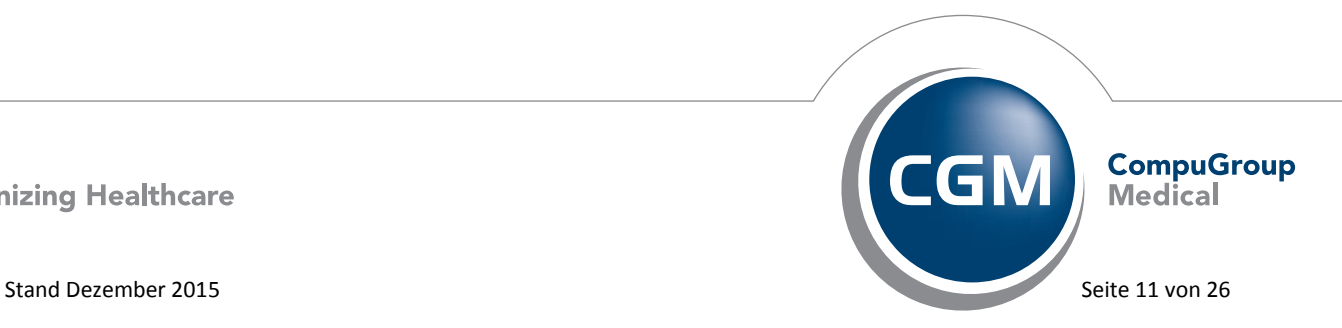

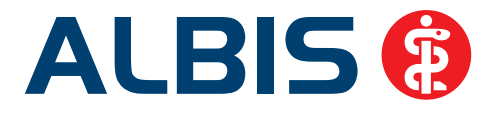

# <span id="page-12-0"></span>**4.2 Formular Muster 12 – Häusliche Pflege**

Den Ausdruck der Präparate im Formular Muster 12 – Häusliche Pflege haben wir angepasst. Die gewählten Präparate werden auf dem Blankoformulardruck sowie auf dem Papierformular zweizeilig, untereinander ausgedruckt.

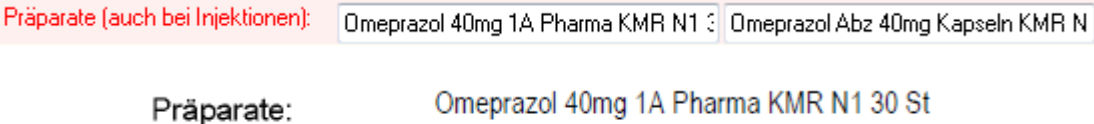

(auch bei Injektionen): Omeprazol Abz 40mg Kapseln KMR N2 50 St

# <span id="page-12-1"></span>**4.3 Formular Muster 18 – Heilmittelverordnung**

Bislang wurde der Indikationsschlüssel 4-stellig auf das Formular Muster 18 – Heilmittelverordnung gedruckt. Dies ist jedoch gemäß Heilmittelkatalog nicht gewünscht. Der Indikationsschlüssel auf dem Formular Muster 18 – Heilmittelverordnung wird in ALBIS weiterhin 4-stellig angezeigt. Auf dem Papierformularausdruck und bei der Blankoformularbedruckung wird der Indikationsschlüssel gemäß dem Heilmittelkatalog 3-stellig ausgedruckt.

# <span id="page-12-2"></span>**5 CGM eARZTBRIEF**

# <span id="page-12-3"></span>**5.1 CGM eARZTBRIEF Karteikartenversand**

Mit dem aktuellen Update ist es möglich, einen CGM eARZTBRIEF direkt aus der Karteikarte heraus zu versenden. Um dieses neue Feature nutzen zu können, muss auf der Karteikarte ein versendbarer Eintrag ausgewählt werden. Anschließend klicken Sie bitte diesen mit der rechten Maustaste an und wählen den Eintrag per CGM eARZTBRIEF senden... aus.

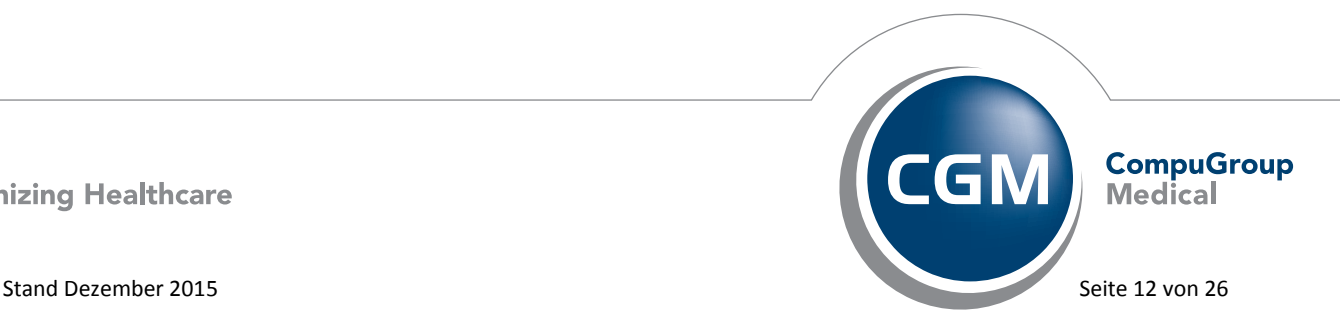

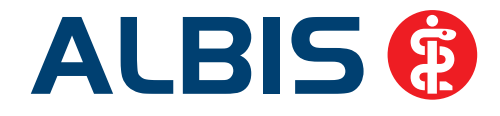

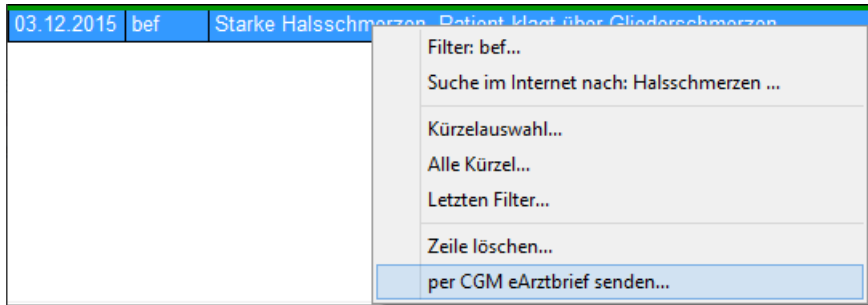

Sobald Sie den Arztwahl Dialog bestätigt haben, öffnet sich die Maske zum Versenden eines CGM eARZTBRIEFs. Es wird direkt der dritte Schritt im Versand angezeigt. Hier haben Sie die Möglichkeit, einen Empfänger zu wählen, sowie bei einer vorhandenen KV-Connect Registrierung eine Adressbuch Recherche durchzuführen. Im unteren Bereich des Dialogs sehen Sie eine Zusammenfassung der Daten, welche versendet werden. Den Versand starten Sie durch einen Klick auf den Druckknopf CGM eARZTBRIEF versenden.

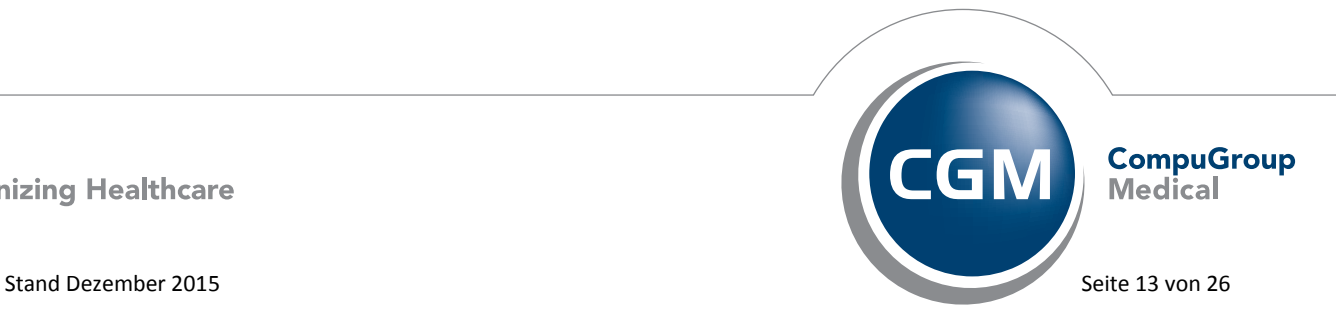

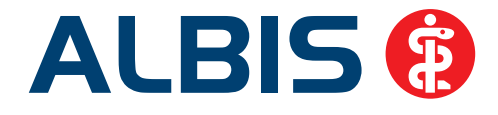

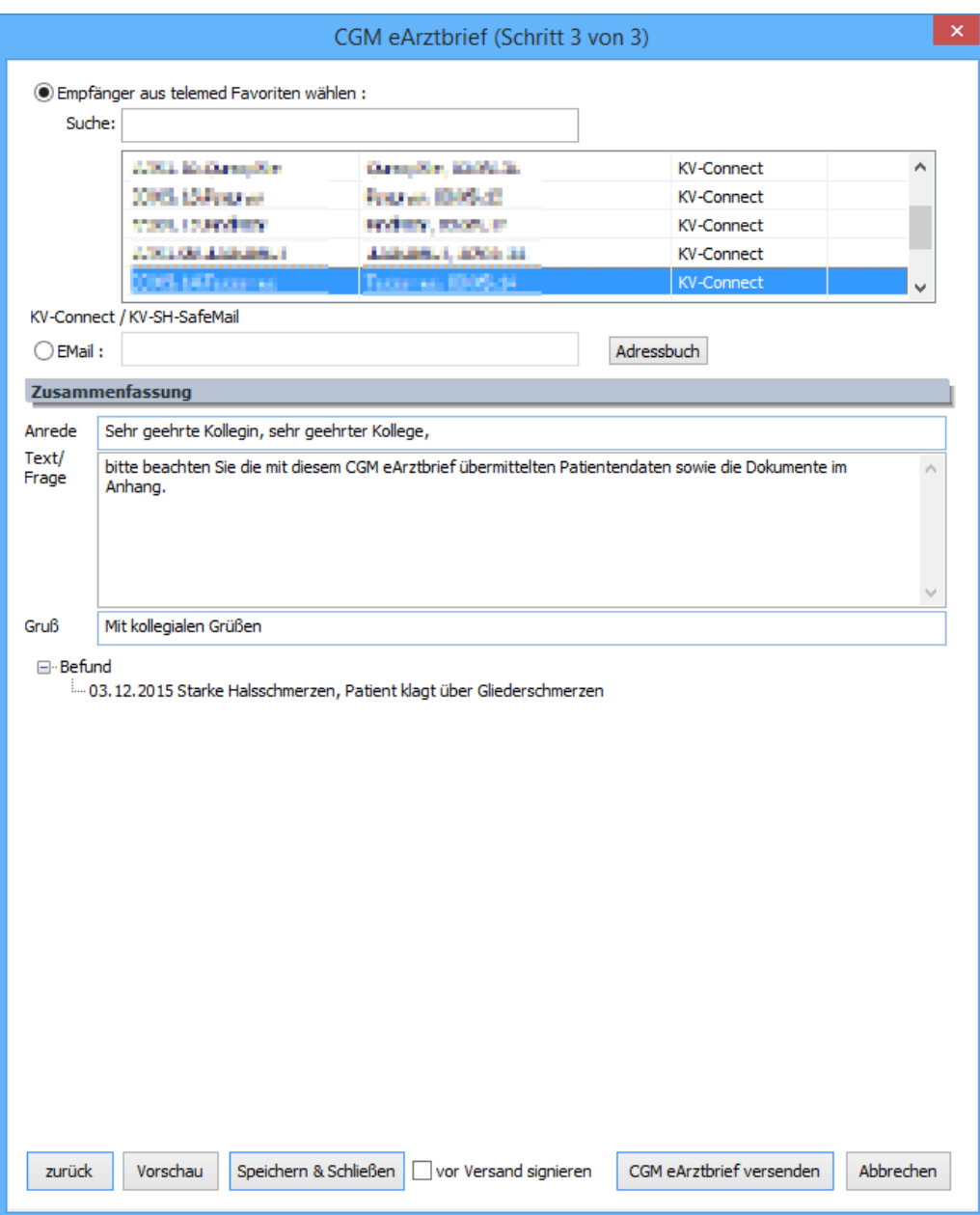

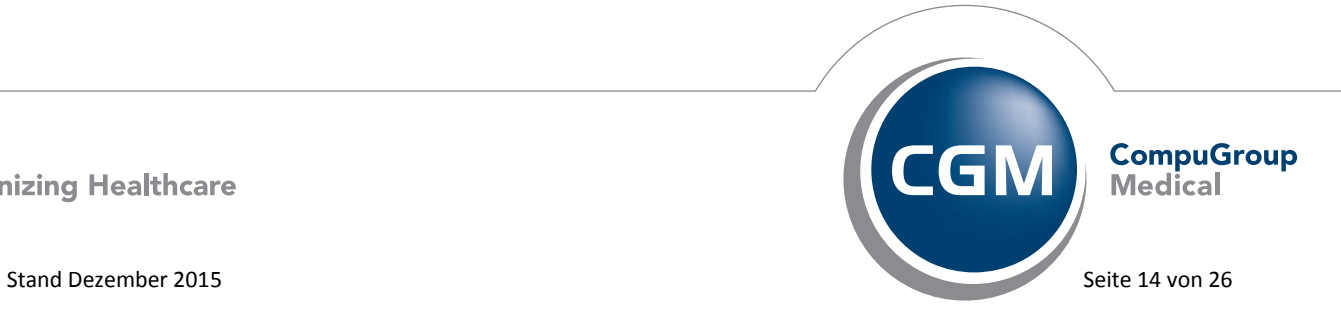

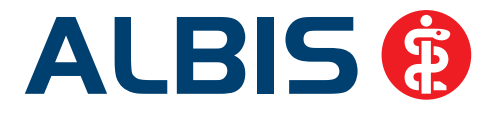

# <span id="page-15-0"></span>**5.2 Strukturierter Versand von Stammdaten**

Der Versand von Stammdaten und Karteikarten-Informationen mithilfe des CGM eARZTBRIEF wurde mit der neuen ALBIS Version 12.00 erweitert. Ergänzend zu den bisherigen Möglichkeiten gibt ALBIS Ihnen nun die Möglichkeit, die Stammdaten zu Anamnese, Dauertherapien und Operationen zu versenden und zu empfangen. Die Arbeitsweise bleibt unverändert, Sie wählen auf dem Versanddialog des eARZTBRIEFes weiterhin die gewünschten Kategorien für die Erstellung des Arztbriefes aus und versenden diesen.

# <span id="page-15-1"></span>**5.3 CGM eARZTBRIEF Empfänger Recherche**

Um Ihnen die Arbeit mit dem CGM eARZTBRIEF im Praxisalltag zu erleichtern, wurde die Darstellung Ihrer Favoriten sowie die Suche von neuen Empfängern in dem Adressbuch erweitert. Wenn Sie im LDAP Adressbuch des KV-Connect nach Empfängern suchen, wird Ihnen in Zukunft auch die Anschrift zu den möglichen Empfängern angezeigt. Des Weiteren werden abgespeicherte Favoriten mit Name, Vorname sowie dem Benutzernamen im KV-Connect abgespeichert. Dies ermöglicht Ihnen eine schnellere Identifizierung Ihrer Favoriten.

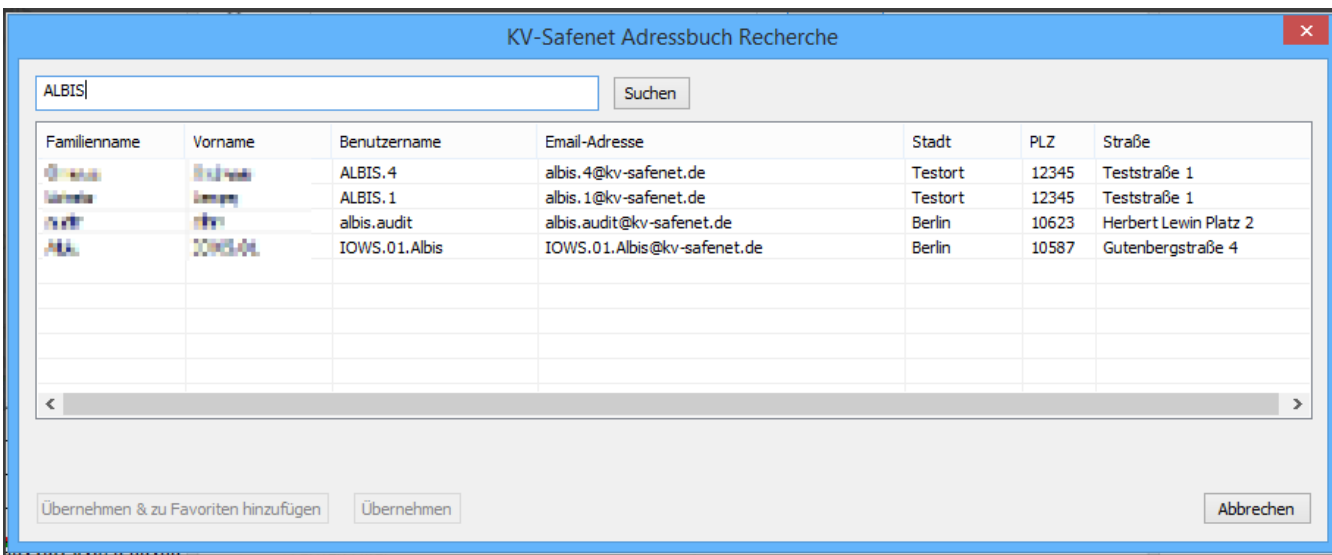

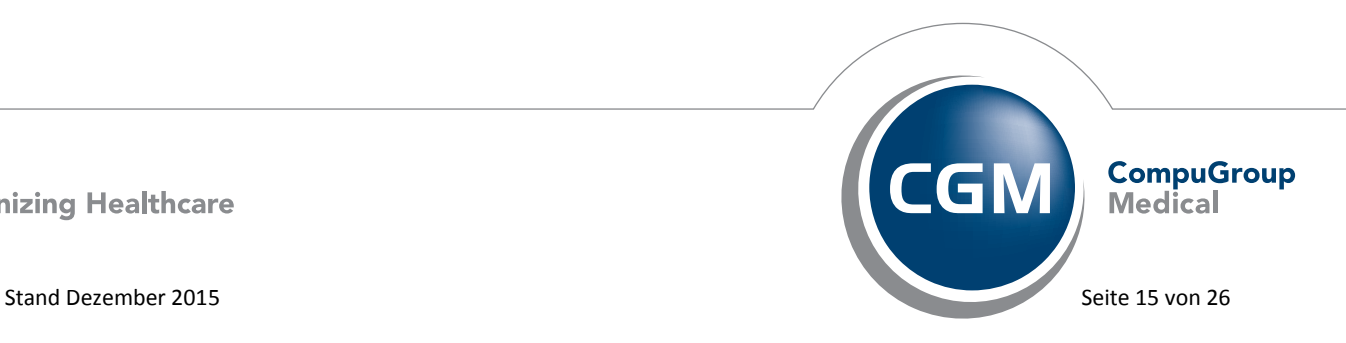

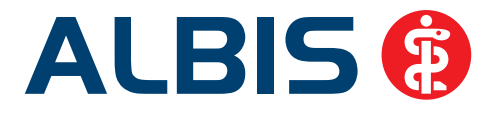

# <span id="page-16-0"></span>**5.4 CGM eARZTBRIEF Empfängerauswahl**

Im Zuge der Anpassungen am CGM eARZTBRIEF wurden auch Fehlerkorrekturen durchgeführt. Hierzu zählt auch, dass mit der aktuellen Version der Druckknopf CGM eARZTBRIEF versenden nicht mehr ausgegraut ist, wenn über die Favoritensuche ein Empfänger selektiert wird.

# <span id="page-16-1"></span>**5.5 CGM eARZTBRIEF - Checkliste**

Das e-Health-Gesetz sieht für die sichere Übermittlung elektronischer Arztbriefe eine zweijährige Förderung vor (Stand: 25.11.2015). Mit dem von der KV-Telematik zertifizierten CGM eARZTBRIEF in ALBIS sichern Sie sich diese Förderung und reduzieren dabei noch Ihren Aufwand für die Erstellung, den Versand und den Empfang von Arztbriefen.

Unserem Update liegt ein Flyer bei. Dieser enthält eine Checkliste, die Ihnen die Teilnahme am CGM eARZTBRIEF erleichtert. Gerne senden wir Ihnen die Checkliste auch elektronisch zu. Bitte schicken Sie hierzu eine Email mit dem Betreff "Checkliste" an [cgm.de.comex@cgm.com.](mailto:cgm.de.comex@cgm.com) Jeder Arzt aus Ihrem Arzt-Netzwerk, der eArztbriefe empfangen und versenden kann, erhöht die Attraktivität. Bitte klären Sie mit Ihren Kolleginnen und Kollegen, mit denen Sie Arztbriefe austauschen, ob auch ein Wechsel auf das elektronische Verfahren möglich wäre. Gerne können Sie hierfür folgenden Text verwenden:

"Sehr geehrte Frau Kollegin, sehr geehrter Herr Kollege,

Arztbriefe elektronisch zu versenden und zu empfangen kann unsere Prozesse vereinfachen und beschleunigen und vor allem die Patientenversorgung verbessern.

Bitte teilen Sie mir mit, ob Ihre Praxis bereits das eArztbrief-Verfahren einsetzt. Wir verwenden in unserer Praxis den CGM eARZTBRIEF via KV Connect. Dieser ist kompatibel mit den Arztinformationssystemen ALBIS, M1, Data-AL, EPIKUR, EVA, GMC PaDok, JESAJANET, Medical Office, MEDISTAR, PRAXIS-PROGRAM, PSYPRAX, TURBOMED, x.comfort, x.concept und x.isynet. Sollten Sie eines der Systeme verwenden und den eArztbrief bereits einsetzen freue ich mich über kurze Rückmeldung an … . Sollten Sie eines dieser Systeme einsetzen, den eArztbrief aber noch nicht aktiviert haben, hilft Ihnen Ihr Softwarehaus bzw. Ihr Servicepartner sicher gerne weiter. Ich freue mich auf Ihre Rückmeldung."

Anwender, die noch keinen KV-Connect-Zugang haben, finden hier das notwendige Anmeldeformular: <https://www.kv-telematik.de/aerzte-und-psychotherapeuten/kv-connect/teilnahme-registrierung/>

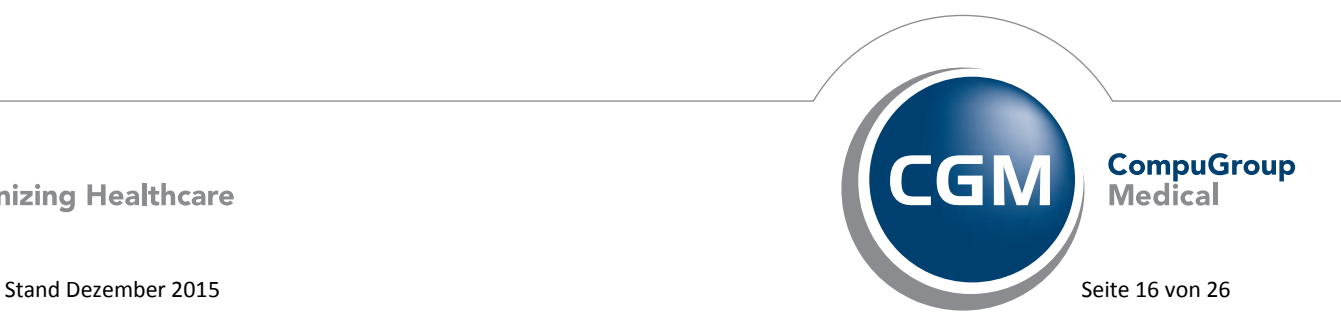

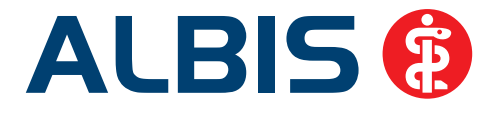

# <span id="page-17-0"></span>**6 Verschiedenes**

# <span id="page-17-1"></span>**6.1 Ausdruck Geburtsdatum auf BG-Mahnung**

Wird das "freie Rechnungslayout" benutzt, kann beim Ausdruck einer Mahnung das Geburtsdatum nicht berücksichtigt werden. Bei den Rechnungsvordrucken R1, R2 und R3 wird das Geburtsdatum beim Ausdruck einer Mahnung berücksichtigt. Die Rechnungsvordrucke können Sie beim Anlegen einer

neuen BG-Rechnung unter Patient Schein Neu oder über das Symbol auswählen. Es öffnet sich folgender Dialog:

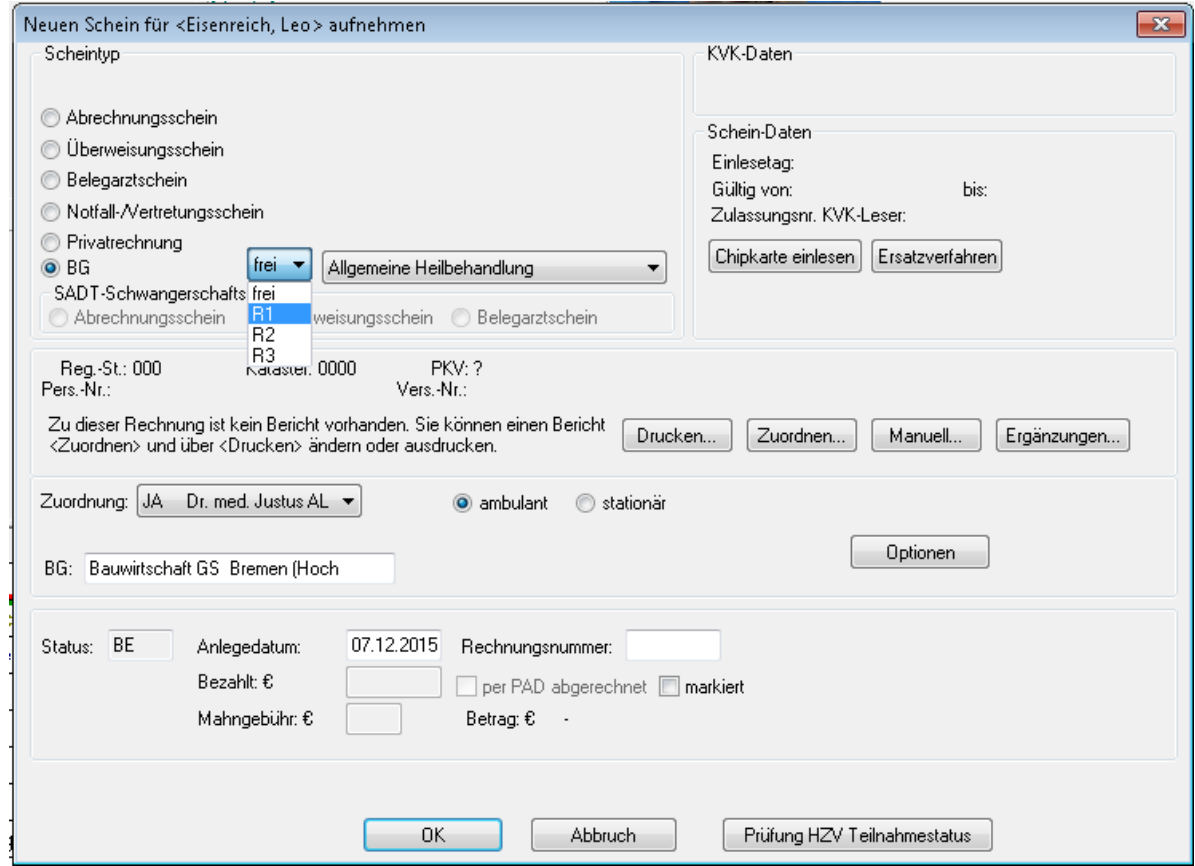

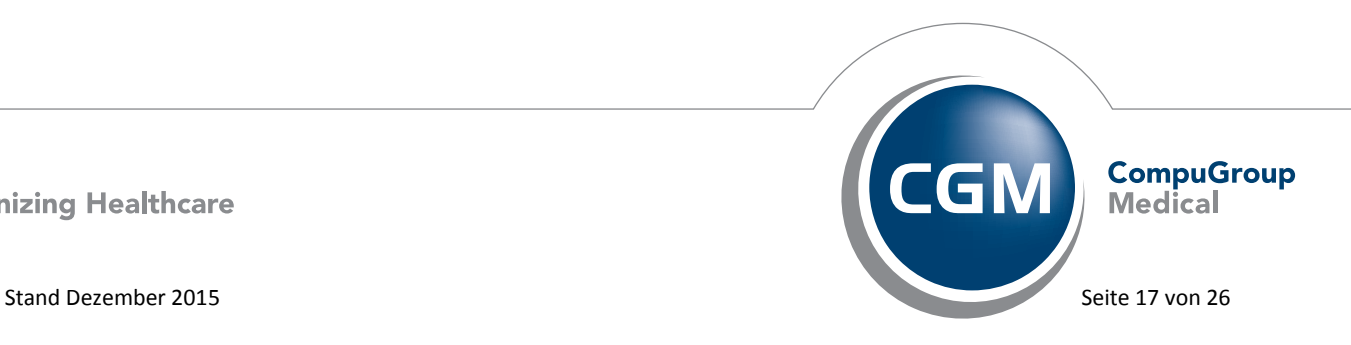

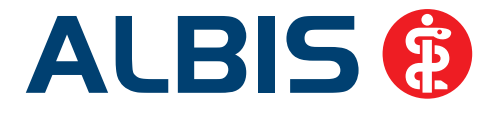

Auf dem o.g. Dialog können Sie im Bereich **Scheintyp** nach Auswahl von der BG das entsprechende Rechnungslayout auswählen.

# **Hinweis:**

Diese sind auch als Blankoformularbedruckung verfügbar, so dass keine Originalformulare in der Praxis vorliegen müssen. Um die Blankoformularbedruckung zu aktivieren, öffnen Sie bitte den Dialog Formulare über den Menüpunkt Optionen Formulare. Unter **Formulare** können Sie die Rechnungsvordrucke F9990 (R1), F9992 (R2) sowie F9994 (R3) auswählen. Betätigen Sie bitte den Druckknopf Ändern und setzen den Haken bei Blankodruck in dem Bereich **Global (für alle Arbeitsplätze)**. Übernehmen Sie Ihre Änderungen über den Druckknopf Übernehmen und OK.

# <span id="page-18-0"></span>**6.2 Scrollen in der Karteikarte des Patienten**

Beim Aufruf von Patienten kam es sporadisch vor, dass in der Karteikarte nicht gescrollt werden konnte, sondern erst wenn einmal die Taste ESC gedrückt wurde. Wir haben dies mit der ALBIS Version 12.00 korrigiert, so dass das Scrollen direkt nach dem Öffnen eines Patienten wieder möglich ist.

# <span id="page-18-1"></span>**6.3 Import von NDT Abrechnungsdateien**

Längere Befundtexte sowie das Geschlecht des Patienten werden bei dem Import einer NDT Datei wieder komplett in die Karteikarte des Patienten übernommen.

# <span id="page-18-2"></span>**6.4 Fehler bei Übernahme von Medikamenten aus der Kleinen Liste**

Bei der Übernahme von Medikamenten aus der Kleinen Liste auf das Rezept wurden unter gewissen Umständen nicht alle Informationen übertragen. Dies betraf insbesondere die Zusätze. Dieses haben wir mit der aktuellen ALBIS Version 12.00 behoben. Die Informationen werden wieder korrekt übernommen.

# <span id="page-18-3"></span>**6.5 Abschaltung des telemed.net Arztbrief**

Mit dieser Version von ALBIS haben wir die Funktion des telemed.net Arztbriefs komplett entfernt. Dieser kann somit nicht mehr genutzt werden. Entfernt wurden das Auswahlkästchen für den telemed.net- Versand in dem Brieferstellungsdialog und der Menüeintrag unter Extern telemed.net Arztbrief senden. Möchten Sie weiterhin digitale Arztbriefe verschicken, steht Ihnen die Funktion des CGM eARZTBRIEFs zur Verfügung. Bitte informieren Sie sich bei Ihrem zuständigen ALBIS Vertriebs- und Servicepartner.

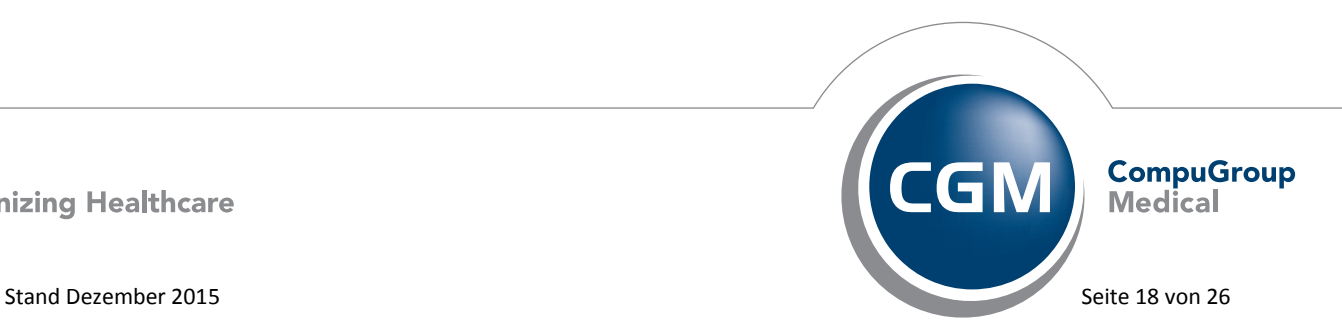

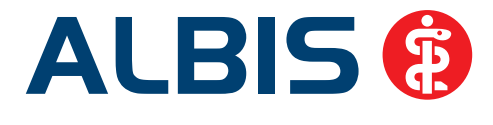

# <span id="page-19-0"></span>**6.6 Öffnen von PDF Dokumenten im Rahmen des ALBIS Updates**

Es ist aufgefallen, dass in wenigen Fällen unter Windows 8.1 und Windows 10 das Öffnen von PDF Dokumenten im Rahmen des ALBIS Updates nicht funktionierte. Dieses ist mit der aktuellen ALBIS Version behoben.

# <span id="page-19-1"></span>**6.7 Verax-Liste - neue Daten**

Mit Einspielen dieses ALBIS Updates werden die neuen Verax-Daten automatisch für Sie aktualisiert.

Bei Verax handelt es sich um ein Verfahren, das es ermöglicht, Missbrauch von Versichertenkarten zu unterbinden. Weiter erlaubt es, gleichzeitig den Zuzahlungsstatus der Versicherten zu ermitteln. Dies wird durch den von uns integrierten Datenstamm gewährleistet, in dem gesperrte Krankenkassenkarten und zuzahlungsbefreite Versicherte gelistet sind.

# <span id="page-19-2"></span>**6.8 Bankdatenprüfung - Aktualisierte Daten**

Mit der aktuellen Version von ALBIS haben wir neue Daten für die Prüfung von Bankdaten ausgeliefert.

Betätigen Sie in den Patientenstammdaten den Druckknopf Bankverbindung und tragen in dem Dialog Bankverbindung des Patienten Bankdaten ein, so werden diese mit den aktuellen Daten auf Gültigkeit geprüft. Sollten die eingegebenen Bankdaten nicht korrekt sein, so erhalten Sie eine Meldung hierüber.

# <span id="page-19-3"></span>**6.9 RehaGuide - neue Daten**

Mit dem aktuellen ALBIS Update werden die Daten des RehaGuides automatisch auf den aktuellen Stand gebracht.

# <span id="page-19-4"></span>**6.10 PRAXISWELT**

Mit Einspielen des ALBIS Updates in der Version 12.00, steht Ihnen automatisch die neue Version der PRAXISWELT zur Verfügung. Aufrufen können Sie die PRAXISWELT über das Symbol

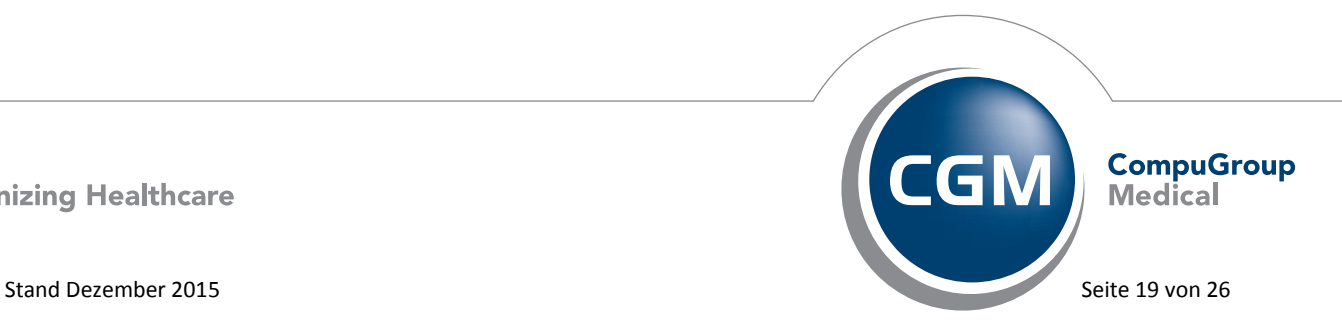

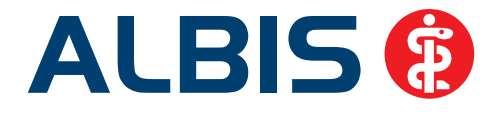

# <span id="page-20-0"></span>**6.11 Zugang zur medizinischen Versorgung für Menschen mit Behinderungen**

Die Suche nach einem Arzt gestaltet sich für Patienten mit Behinderungen oft schwierig. Wo findet ein Rollstuhlfahrer Informationen über einen stufenfreien Zugang zur Praxis, wo Menschen mit Hörbehinderung Hinweise auf Praxen, in denen Mitarbeiter die Gebärdensprache beherrschen? Die "Arzt-Auskunft", die Arztsuche der Stiftung Gesundheit, ist ein umfassendes Verzeichnis aller niedergelassenen Ärzte, Zahnärzte, Psychologischen Psychotherapeuten, Kliniken, Notfalleinrichtungen und Chefärzte in ganz Deutschland. Auch die Angaben zu den Vorkehrungen der Barrierefreiheit der einzelnen Arztpraxen können von Patienten, die einen Arzt suchen, selektiert werden. Unterstützen Sie den Zugang zur medizinischen Versorgung für Menschen mit Behinderungen und tragen Sie sich kostenfrei in die Arzt-Auskunft ein. Um Ihnen den Eintrag ins Register zu vereinfachen, haben wir das Formular zur Selbstauskunft in ALBIS integriert. Sie finden es in der Praxiswelt, die Sie über den Menüpunkt Extern Barrierefreie Arztpraxis oder über die Tastenkombination Strg + Z erreichen. Sie gelangen direkt auf die lokal in ALBIS hinterlegten Informationen zur Stiftung Gesundheit, zur Arzt-Auskunft und zum Formular über die Angaben zur Barrierefreiheit. Online-Praxen haben hier darüber hinaus die Möglichkeit, über einen externen Link die Website der Stiftung Gesundheit aufzurufen und Ihre Angaben zur Barrierefreiheit direkt dort einzugeben. Der Grundeintrag in der Arzt-Auskunft sowie Ihre Angaben zur Barrierefreiheit sind kostenlos.

# <span id="page-20-1"></span>**6.12 Patientenprogramme**

Patientenprogramme von Krankenkassen können für Patienten eine wichtige Unterstützung bei der Begleitung und Heilung ihrer Erkrankung sein. Das Interesse niedergelassener Ärzte an diesen Programmen ist vorhanden – allerdings ist es schwierig, den Überblick über die Angebote zu behalten und sich im richtigen Moment an sie zu erinnern oder den Kontakt zwischen Kasse und Patienten herzustellen. Deshalb stellt Ihnen ALBIS über Meldungen Informationsmaterial zu verschiedenen Programmen zur Verfügung. Gerade bei PKV-Programmen ist hierbei wichtig, dass

- a) die PKV des Privatpatienten in den Stammdaten gepflegt ist und
- b) die Diagnosen codiert sind, da sich viele Programme auf spezielle Erkrankungen beziehen.

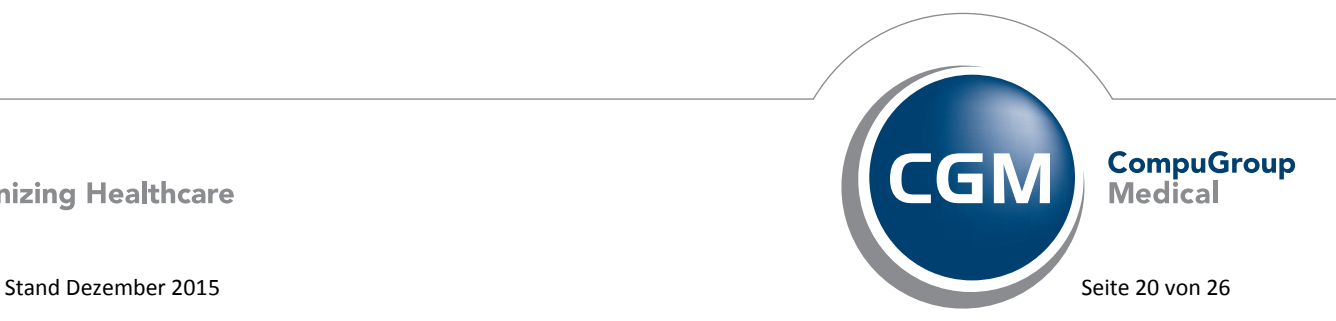

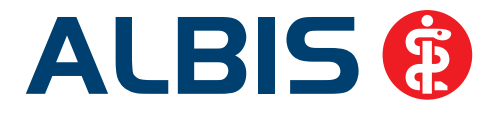

Ob es um Erstattungshinweise geht, um einen Zuschuss zum Fitnessstudio, um Hilfsmittelangebote oder kürzere Wartezeiten bei Fachärzten: die Information erscheint maßgeschneidert auf die Bedürfnisse des Patienten. Die Pflege der PKV und ICD Codierung ist hierbei die notwendige Voraussetzung.

! Tipp: Pflegen Sie den Namen der PKV Ihrer Patienten und codieren Sie die Diagnosen.

# <span id="page-21-0"></span>**6.13 Hilfreiche Präparate-Informationen**

Mit diesem Update stellen wir Ihnen wieder wichtige, patientennahe Präparat-Informationen zur Verfügung. Damit Sie diese umfassend nutzen können, finden Sie im Folgenden Erläuterungen, wie Sie unsere Zusatzfunktionen in Ihrem täglichen Arbeitsablauf unterstützen:

#### **6.13.1 Patienteninformationen: Deutsch, Türkisch, Russisch**

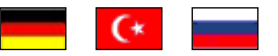

<span id="page-21-1"></span>Die Patienteninfo ist ein toller Zusatznutzen für Arzt und Patienten! Nicht nur die Diagnose, auch die gewählte Therapie ist oft erklärungsbedürftig. **Schriftliche Patienteninformationen** stellen sicher, dass die Patienten die gegebenen Informationen zu Hause nochmals in Ruhe nachlesen können. Bei ausgewählten Präparaten erhalten deshalb die Ärzte zum Zeitpunkt der Medikamentenauswahl aus der **Datenbank** die Information, dass zu diesem Präparat **Patienteninformationen** verfügbar sind. Da Ärzte international heilen, weisen **Landesflaggen** darauf hin, in welchen Sprachen die Patienteninformationen verfügbar sind. Diese können direkt im Patientengespräch aufgerufen, ausgedruckt und ausgehändigt werden.

Für folgende Präparate haben wir in **Q1/ 2016 Patienteninformationen** hinterlegt:

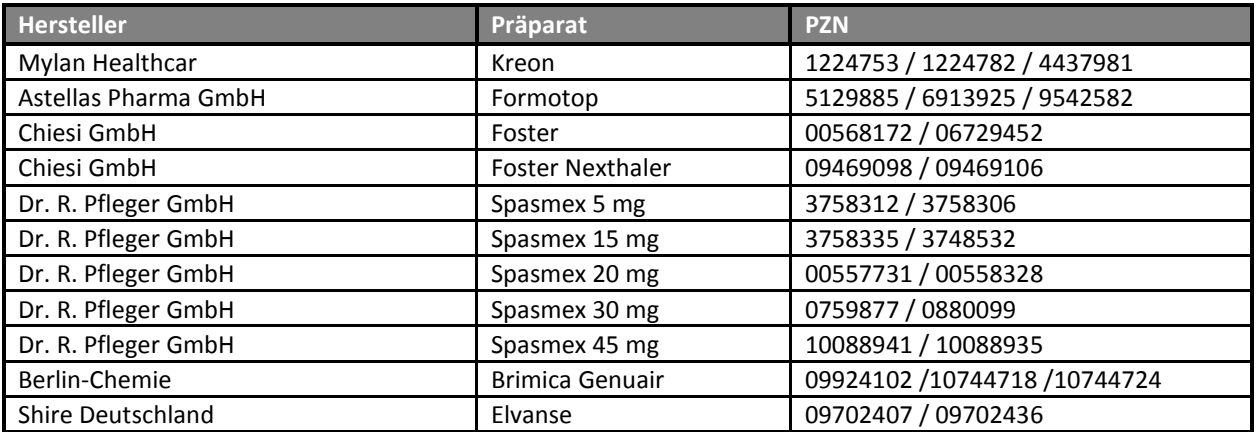

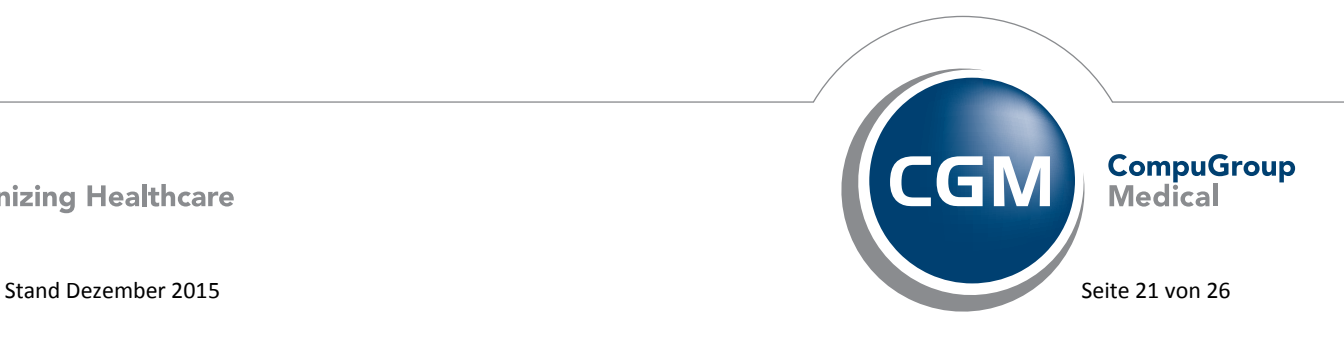

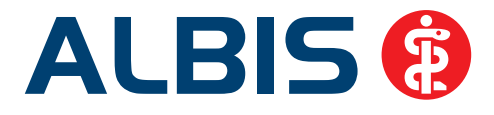

# <span id="page-22-0"></span>**7 Externe Programme**

# <span id="page-22-2"></span><span id="page-22-1"></span>**7.1 Ifap praxisCENTER**

# **7.1.1 ifap praxisCENTER - Neue Version 3.17.0.1603**

Mit diesem ALBIS Update steht Ihnen automatisch die ifap praxisCENTER Version **3.17.0.1603** mit dem Datenstand 01.12.2015 zur Verfügung.

# **7.1.2 Neu: Tablettenbilder im ifap praxisCENTER®**

<span id="page-22-3"></span>Das praxisCENTER® zeigt Ihnen ab sofort und für Sie kostenlos **Abbildungen der Darreichungsformen von Medikamenten** sowie dazu **korrelierende Strukturmerkmale**, wie bspw. Färbungen, Form, Abmessungen, Kerben und Prägungen. Pro Arzneimittel können bis zu drei Abbildungen hinterlegt sein. Dies umfasst die Vorderseite, die Seitenansicht und gegebenenfalls die Rückseite. Sie vermitteln so einen optischen Eindruck und erleichtern die Identifikation des Artikels. Darüber hinaus wird in der Arzneimittelinfoleiste ein verkleinertes Vorschaubild angezeigt, wenn zu einem gewählten Artikel Abbildungen vorhanden sind.

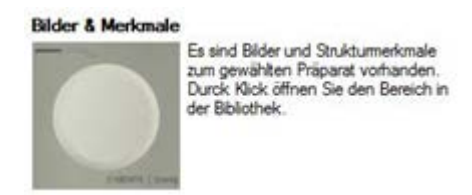

Ein Tooltipp beschreibt Ihnen dazu unmittelbar den Aufruf der Informationen.

Durch Klick auf das Vorschaubild öffnet sich die Bibliothek im neuen Bereich "Bilder & Merkmale". Hier werden alle verfügbaren Abbildungen angezeigt und die Strukturmerkmale in tabellarischer Form aufgelistet. Das Quartalsupdate enthält aktuell rund 6.500 Abbildungen, die bei ca. 12.000 Artikeln zum Einsatz kommen. Der Umfang der hinterlegten Bilder wird in Zukunft noch weiter ausgebaut werden, um Sie bestmöglich im Verordnungsprozess zu unterstützen.

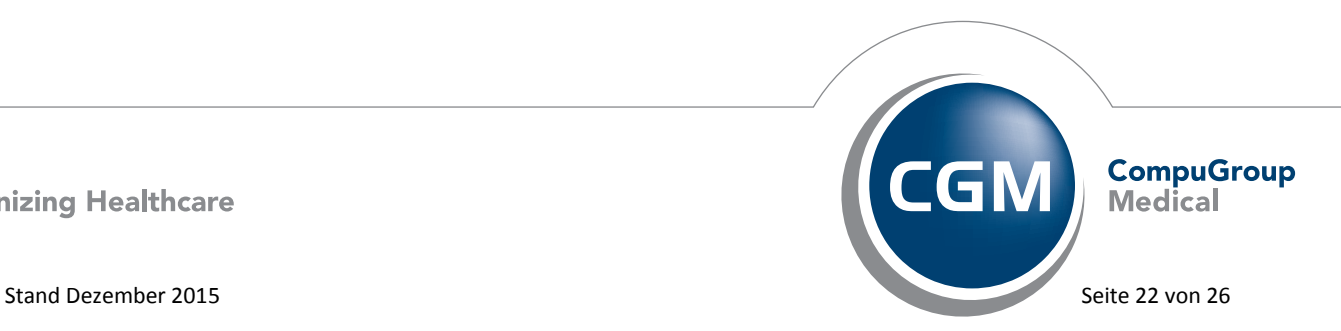

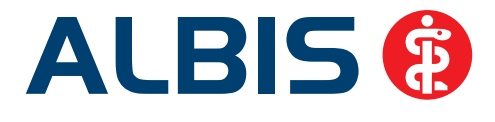

# **7.1.3 Neue Darreichungsformen**

<span id="page-23-0"></span>Aufgrund der Anträge verschiedener Anbieter hat die IFA die Darreichungsformtabelle erweitert. Im Bereich der Daten enthält somit das ifap praxisCENTER® nun neue Darreichungsformen wie z. B. Wirkstoffhaltiger Nagellack (NAW), Pulver zur Herstellung einer Injektionslösung (PIJ), Pulver und Lösungsmittel zur Herstellung einer Injektionslösung (PLI) und Pulver zur Herstellung einer Injektionsoder Infusionslösung (PII).

# **7.1.4 Änderung beim Grünen Rezept**

<span id="page-23-1"></span>Arzneimittel der sog. Negativliste, welche für das Therapieziel nicht erforderliche Bestandteile enthalten, deren Wirkung nicht mit ausreichender Sicherheit belegt ist oder deren therapeutischer Nutzen nicht nachgewiesen ist und die somit als unwirtschaftlich gelten, werden zukünftig nicht mehr für die Empfehlung per 'Grünem Rezept' vorgeschlagen. Dabei ist es unerheblich, ob es sich um verschreibungspflichtige oder nicht verschreibungspflichtige Präparate handelt. Die Anregung für diese Modifikation wurde durch die Kassenärztliche Bundesvereinigung übermittelt.

# **7.1.5 Nur noch zwei Produktvarianten des ifap praxisCENTER®**

<span id="page-23-2"></span>Die ifap hat Ihnen zugehört und das Funktionsangebot in Ihrer Arzneimitteldatenbank neu strukturiert. Schon lange bieten wir Ihnen zum ifap praxisCENTER® eine Reihe optionaler Zusatzpakete an. Ihre Rückmeldung, die wir verstanden haben: die Auswahl ist zu kompliziert und nicht leicht durchschaubar. Wir haben deshalb für Sie aufgeräumt. Anstelle aus vielen Zusatzoptionen zu wählen, müssen Sie jetzt nur noch eine einfache Entscheidung treffen: zwischen ifap praxisCENTER® *basis* und *premium*.

Die **Basisversion** des ifap praxisCENTER® gehört bereits zum Lizenzumfang Ihres Arztinformationssystems.

Als attraktive und preiswerte Upgrade-Option bietet sich für Sie die **Premiumversion** an, die eine Menge zusätzlicher Funktionen und Vorteile beinhaltet. Dazu gehören die Information über **Teilbarkeit** von Arzneiformen, die **erweiterte Arzneimittel-Infoleiste**, **Wirkstoff-Alternativlisten**, sämtliche verfügbaren **Fachinformationen** sowie der **i:fox® Arzneimitteltherapiesicherheits-Check**, der vollautomatisch jede von Ihnen erfasste Medikation auf mögliche Interaktionen, Kontraindikationen, Doppelverordnungen und viele weitere Risiken prüft.

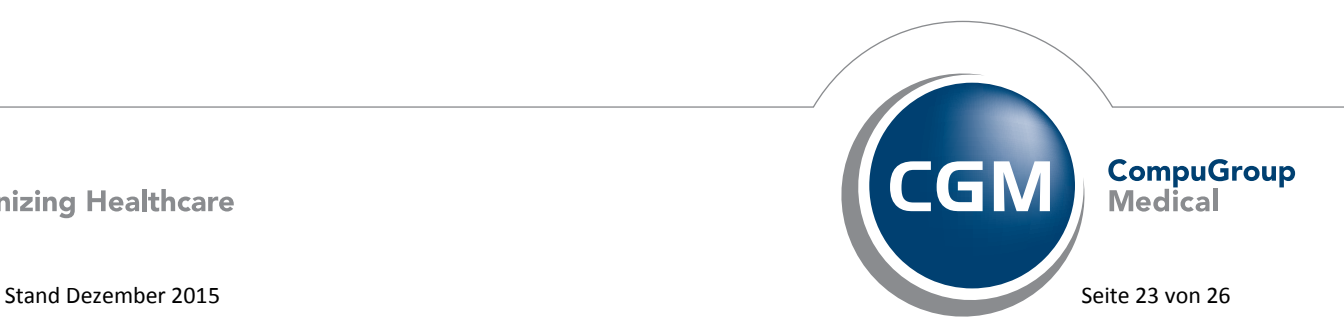

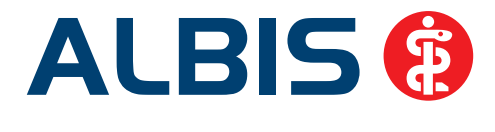

#### **7.1.6 Gönnen Sie sich Premium!**

<span id="page-24-0"></span>Vor allem wegen der laufend verbesserten Arzneimitteltherapiesicherheits-Prüfung **i:fox®** im Interesse Ihrer Patienten und zur Unterstützung bei der Erstellung von Medikationsplänen ab 2016, aber auch wegen der diversen weiteren wertvollen Vorteile, empfehlen wir Ihnen die Nutzung der neuen Premiumversion. Sie zahlen dafür lediglich einen Aufpreis von € 13,20 zu Ihrer Basisversion.

Kennen Sie schon unsere mobile Applikation "Arznei aktuell"? Mit fast einer Million Downloads gehört sie zu den gefragtesten Smartphone-Anwendungen im Gesundheitsbereich. Als Abonnent des ifap praxisCENTER® *premium* schenken wir Ihnen dazu die zwei kostenpflichtigen Erweiterungen zur Datenaktualisierung und zur Nutzung des i:fox® Check. Generieren Sie zur Freischaltung in Ihrem ifap praxisCENTER® *premium* einen QR-Code, den Sie in der mobilen App einscannen, um die Extras kostenfrei zu aktivieren.

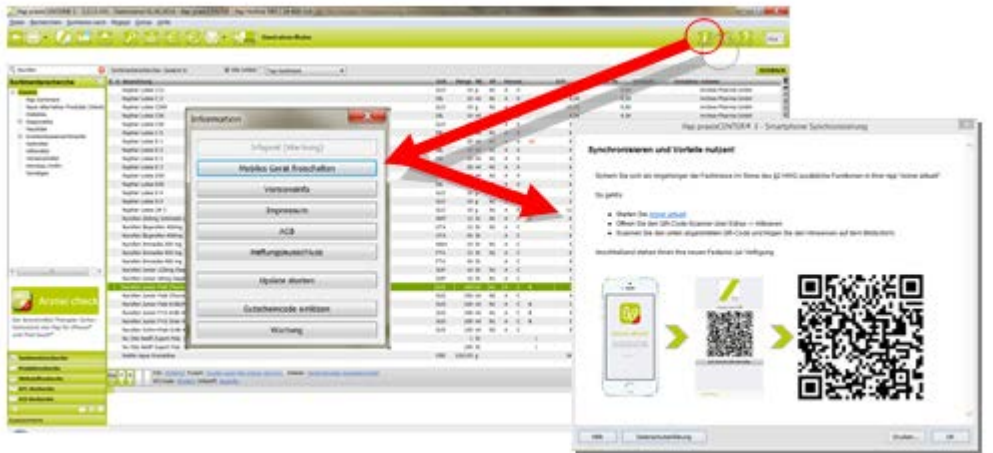

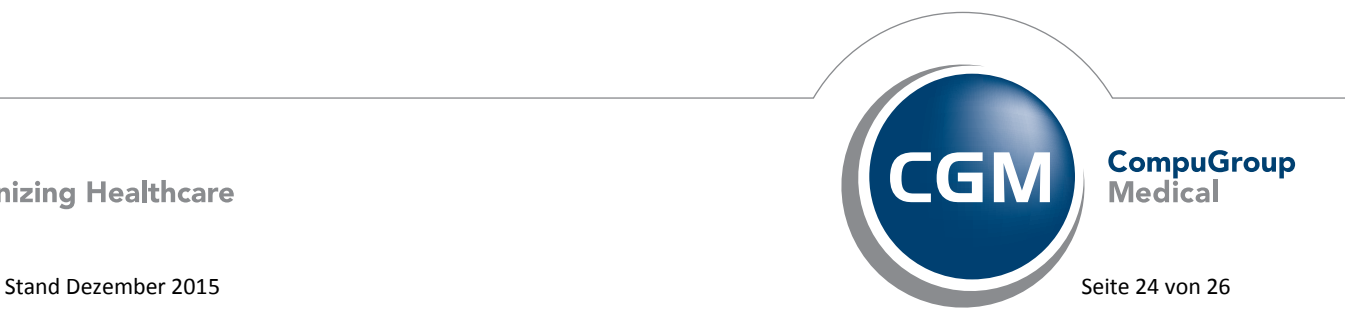

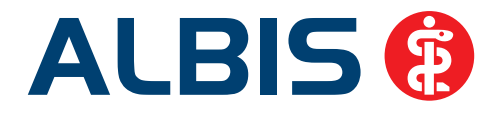

#### **7.1.7 Sie hatten schon ein Zusatzpaket? Dann testen Sie jetzt kostenlos Premium!**

<span id="page-25-0"></span>Alle bisher zum ifap praxisCENTER® verfügbaren Zusatzoptionen (also die folgenden Pakete: KOMFORT, SUPPORT, PLUS, i:fox® Flatrate) werden durch die Premiumversion ersetzt und stehen deshalb ab sofort nicht mehr einzeln zur Verfügung. Sollten Sie heute bereits eine oder mehrere dieser Zusatzoptionen gebucht haben, dann ermöglichen wir Ihnen ab sofort und vollautomatisch bis Ende März 2016 die Nutzung der **Premiumversion ohne Mehrkosten**, (d.h. Sie zahlen während dieser Zeit nur die Gebühren für das bereits gebuchte Paket). Mit dem Update wird dazu auf Ihrer Installation automatisch die Premiumversion aktiviert. Sollten Sie allerdings zukünftig auf die Premiumversion verzichten wollen, dann genügt eine kurze Information an die ifap und wir werden Ihr System gerne wieder auf die Basisversion umstellen. Falls die Mehrwerte Sie überzeugen und Sie bei der Premiumversion bleiben, werden wir Ihnen erst ab April 2016 die geänderten Monatspreise berechnen.

#### **7.1.8 Umstellung beim i:fox Ampelsystem!**

<span id="page-25-1"></span>Um Sie für das Thema i:fox® zu sensibilisieren und Ihnen die Vorteile mit Hinblick auf eine optimale und sichere Versorgung Ihrer Patienten näherzubringen hatten wir Ihnen bislang ermöglicht, das Ergebnis einer i:fox® Überprüfung an der Färbung des i:fox®-Symbols zu erkennen, auch wenn Sie diese Zusatzfunktion nicht gebucht hatten. Im Kontext steigender Bedeutung der Arzneimitteltherapiesicherheit sollten Sie jedoch immer über die genauen Ursachen einer Warnung informiert sein. Deshalb wurde dies nun geändert und die farbige Warnmarkierung des i:fox erscheint nur noch in der **Premiumversion** des ifap praxisCENTER®, wo Ihnen auf Klick auch alle Hintergrundinformationen zur den Warnungen angezeigt werden können.

# <span id="page-25-2"></span>**7.2 Impf-doc -neues Update 1.42.0**

Mit der neuen ALBIS Version 12.00 steht Ihnen automatisch das Update für die neue *Impf‐doc* Version 1.42.0 zur Verfügung.

# <span id="page-25-3"></span>**7.3 CGM-Assist - Neue Version 22658**

Mit Einspielen der ALBIS Version 12.00 steht Ihnen automatisch die neue Version **22658** des CGM-ASSIST zur Verfügung.

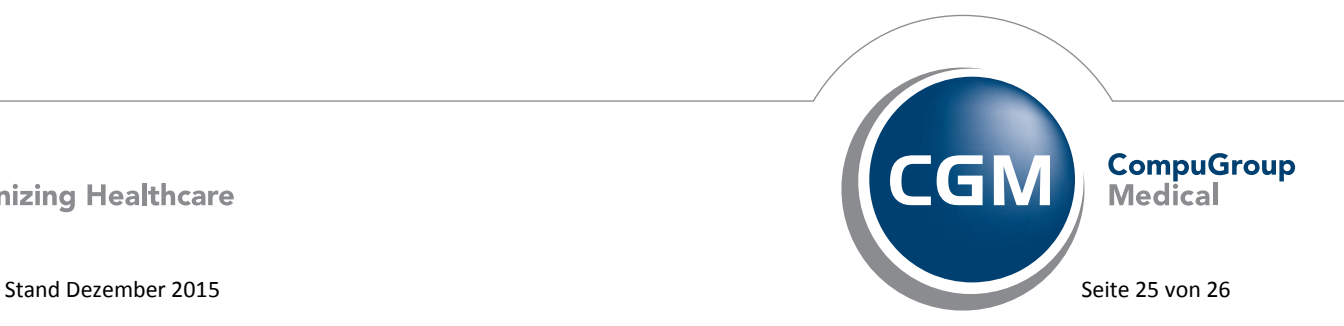

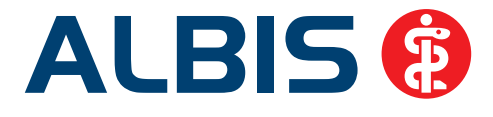

# <span id="page-26-0"></span>**7.4 CGM LIFE Client - Neue CGM LIFE Client Version 4.35.3**

Sie erhalten mit diesem Update von ALBIS automatisch die CGM LIFE Client Version 4.35.3. Die Aktualisierung des CGM LIFE Clients wird nach dem Update automatisch beim ersten Starten von ALBIS durchgeführt.

# <span id="page-26-1"></span>**7.5 CGM CONNECT - Neue Version 1.2.1.1.20151124**

Mit Einspielen der ALBIS Version 12.00 steht Ihnen automatisch die aktuelle CGM CONNECT Version (**1.2.1.1.20151124**) zur Verfügung.

# <span id="page-26-2"></span>**7.6 telemed.net Version 2.37.461**

Ab sofort steht Ihnen unter Optionen Wartung Installation das telemed.net Update in der Version **2.37.461** zur Verfügung.

An Arbeitsplätzen, an denen telemed.net bereits installiert ist, erfolgt beim Start von ALBIS automatisch eine entsprechende Aktualisierung.

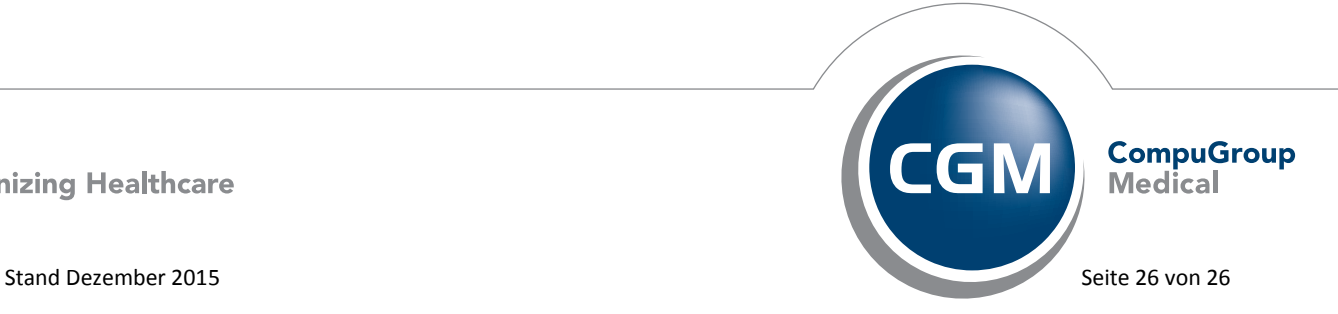